# Módulo de Oferta

EBRON: Gestión de TFGyM

El presente manual brinda una guía al usuario para la configuración y utilización del módulo de la Oferta de la aplicación Ebrón, diseñada para la Gestión de los Trabajos Fin de Grado y Fin de Máster, según las directrices de la Normativa Marco de Trabajo Fin de Grado y Fin de Máster de la Universitat Politècnica de València. Ebrón se crea para ayudar a conseguir las directrices establecidas por la Normativa a través de una interfaz de usuario intuitiva.

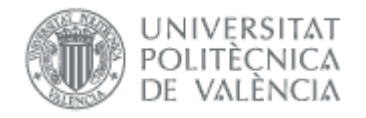

# Módulo de Oferta

EBRON: Gestión de TFGyM

# ÍNDICE

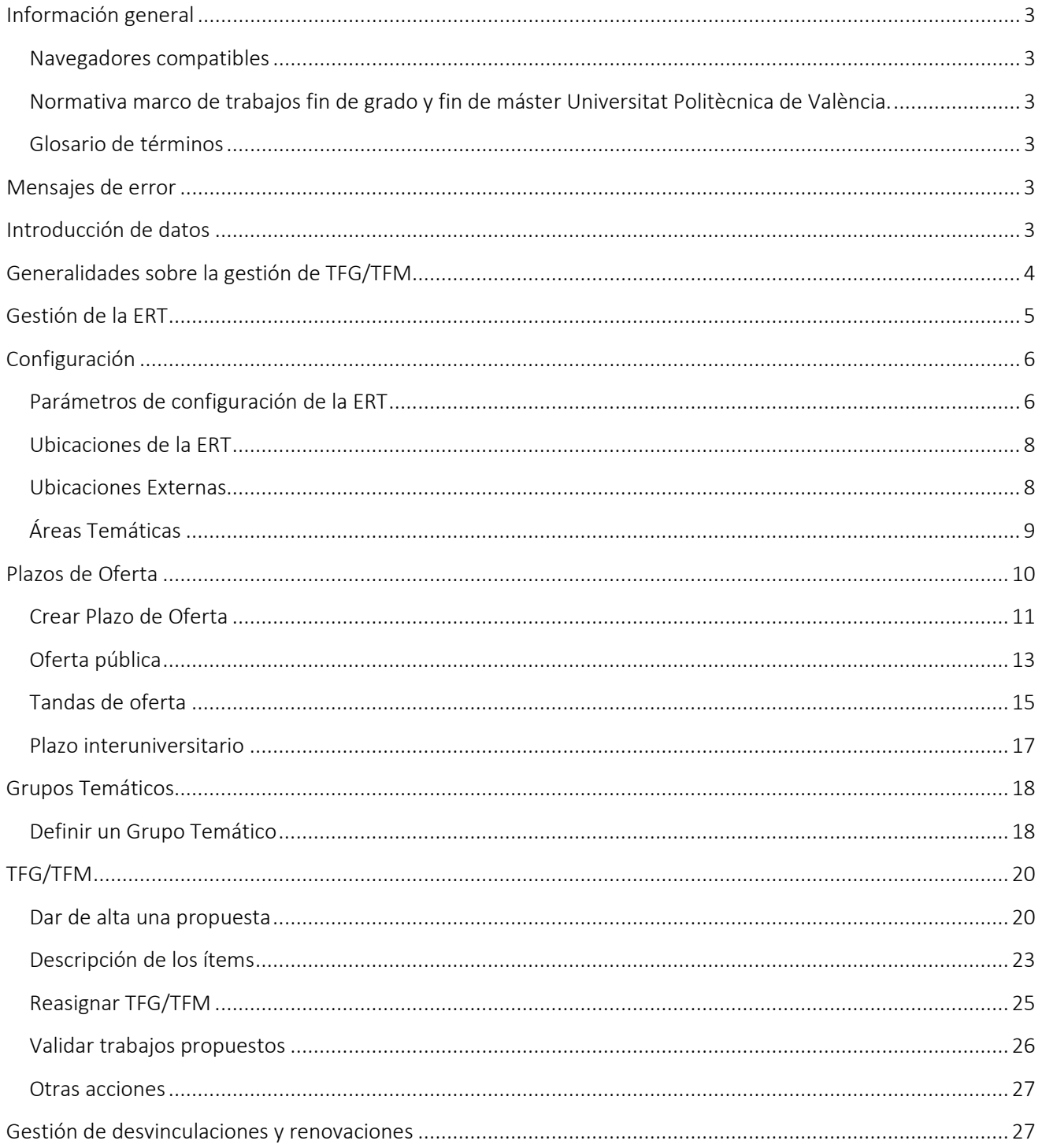

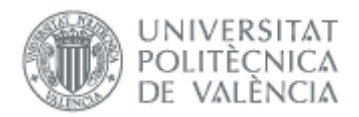

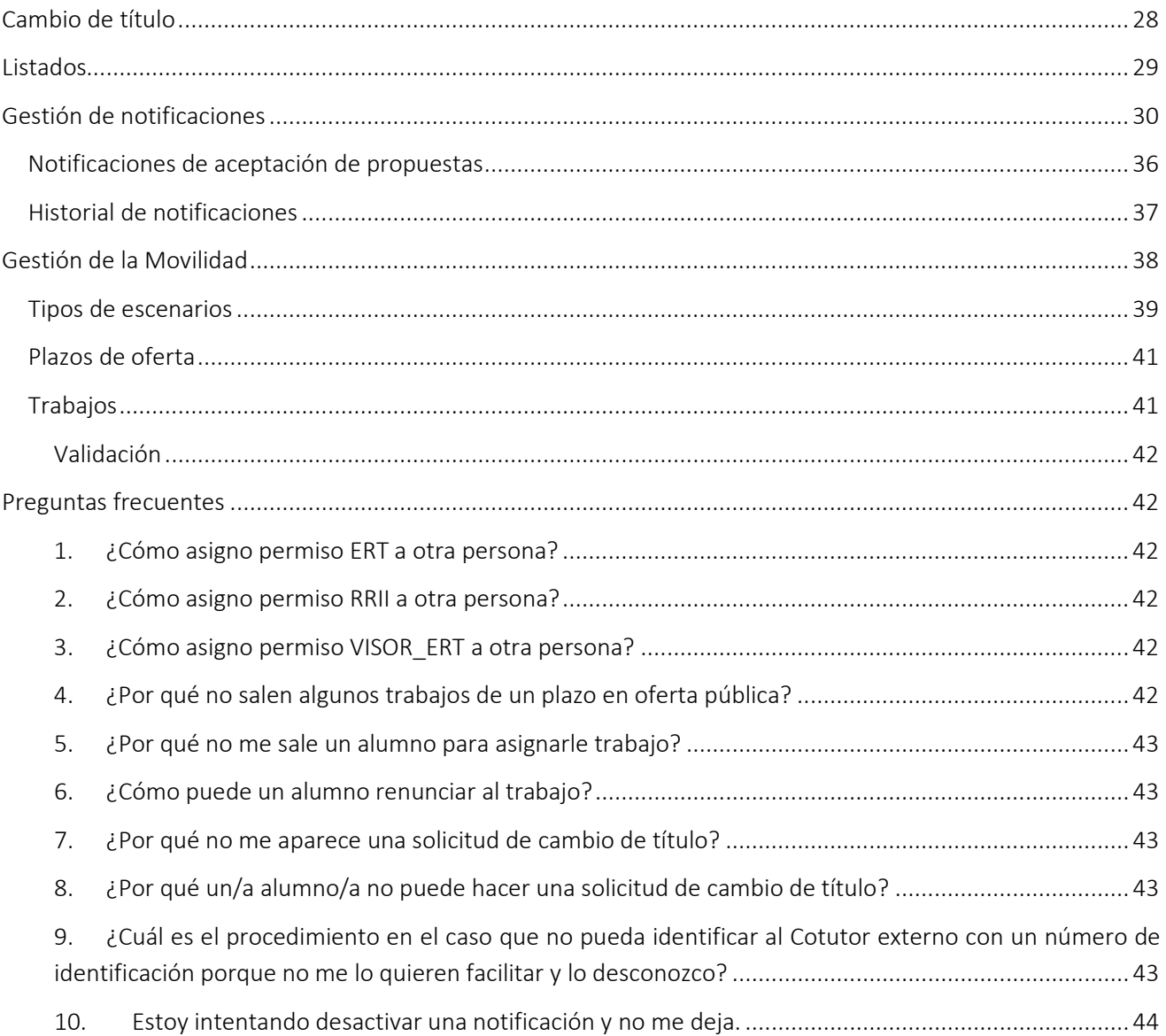

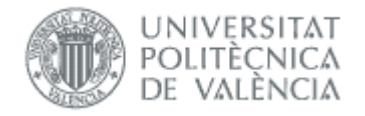

# <span id="page-3-0"></span>*Información general*

# <span id="page-3-1"></span>Navegadores compatibles

Ebrón es compatible con los siguientes navegadores:

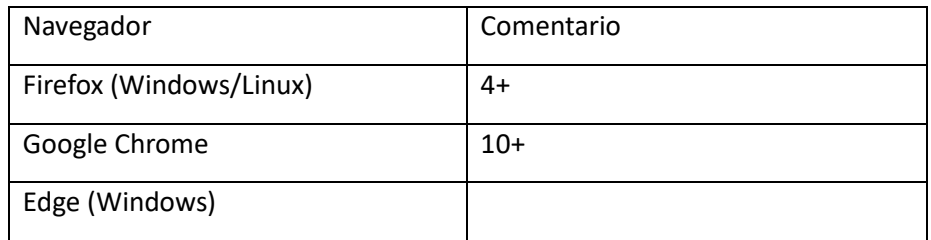

#### Tabla 1 Navegadores compatibles

Otros navegadores, como Safari de Apple o Internet Explorer de Microsoft pueden causar problemas a la hora de firmar y subir la documentación de las defensas, por lo que se recomienda usar preferentemente los del recuadro (Tabla 1).

# <span id="page-3-2"></span>Normativa marco de trabajos fin de grado y fin de máster Universitat Politècnica de València.

Esta aplicación pretende facilitar la gestión para la aplicación de los procedimientos mencionados en el articulado de la [Normativa de Trabajos de Fin de Grado y Trabajos de Fin de Máster \(Aprobada en Consejo de Go](http://www.upv.es/entidades/SA/mastersoficiales/1024718normalc.html)[bierno 21/07/2022\).](http://www.upv.es/entidades/SA/mastersoficiales/1024718normalc.html)

## <span id="page-3-3"></span>Glosario de términos

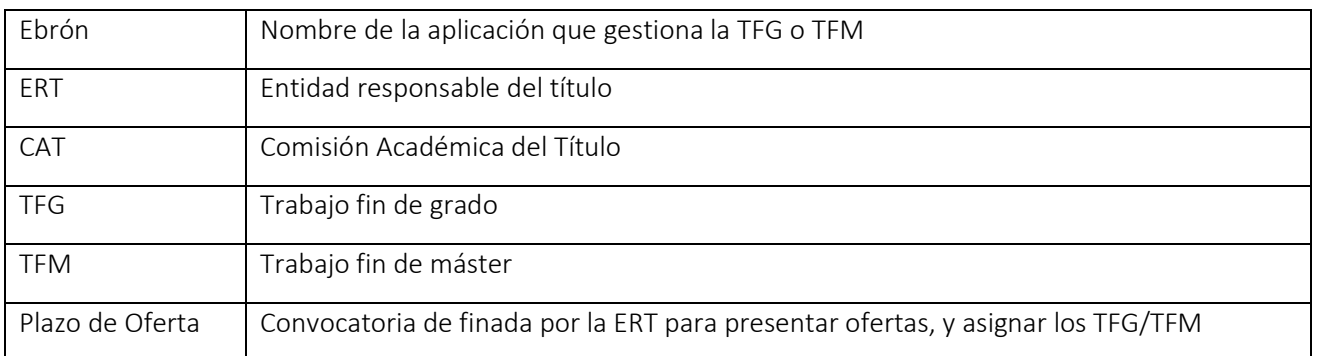

# <span id="page-3-4"></span>*Mensajes de error*

Durante la utilización de la aplicación, es posible que reciba, en alguna ocasión, un mensaje de error. Por lo general, esto sucede cuando trata de ver, modificar o eliminar información a la que no tiene acceso. En la página de mensaje que se muestre se explicarán las razones por las que se ha producido el error.

# <span id="page-3-5"></span>*Introducción de datos*

La introducción de datos en Ebrón es similar a la introducción de datos en cualquier página web. Los datos se introducen accediendo a los formularios de alta o utilizando la funcionalidad para importación de datos.

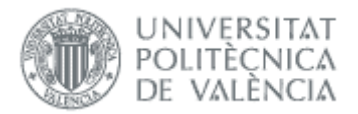

# <span id="page-4-0"></span>*Generalidades sobre la gestión de TFG/TFM*

Generalmente, es el Tutor el responsable de introducir los datos de su propuesta de TFG/TFM en Ebrón. Por otra parte, los roles Departamento, CAT y ERT disponen de un apartado de gestión de TFG/TFM que les permite validar o rechazar las distintas propuestas de TFG/TFM realizadas por los actores intervinientes en el proceso (ver [Figura 1\)](#page-4-1). Cada vez que hay un rechazo, la aplicación enviará una notificación al responsable del paso anterior de que debe subsanar los motivos del rechazo. Una vez que la ERT ha aceptado la propuesta de TFG/TFM, ésta es incorporada a la oferta de la ERT y los alumnos ya podrán solicitarla.

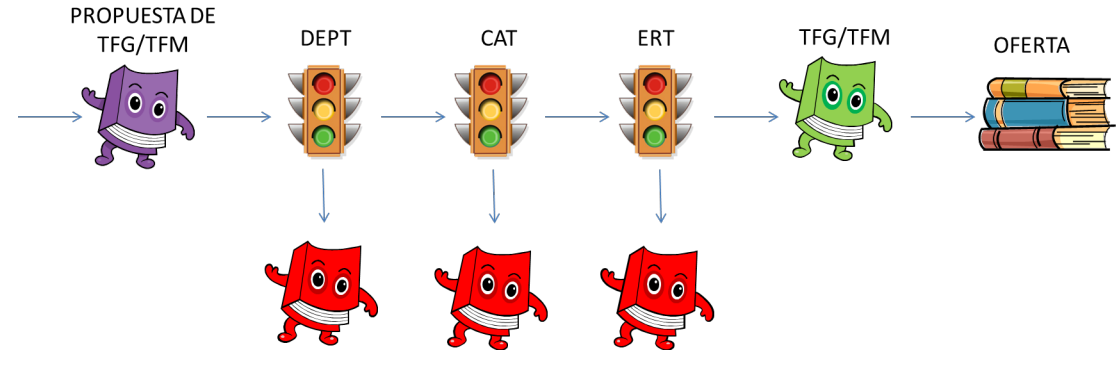

Figura 1 Proceso de validación/rechazo de un TFG/TFM

<span id="page-4-1"></span>Un requisito necesario para que sea posible introducir propuestas de TFG/TFM en Ebrón es que la ERT correspondiente haya publicado un Plazo de Oferta con sus correspondientes fechas. Por tanto, el proceso completo es el mostrado en la [Figura 2:](#page-4-2)

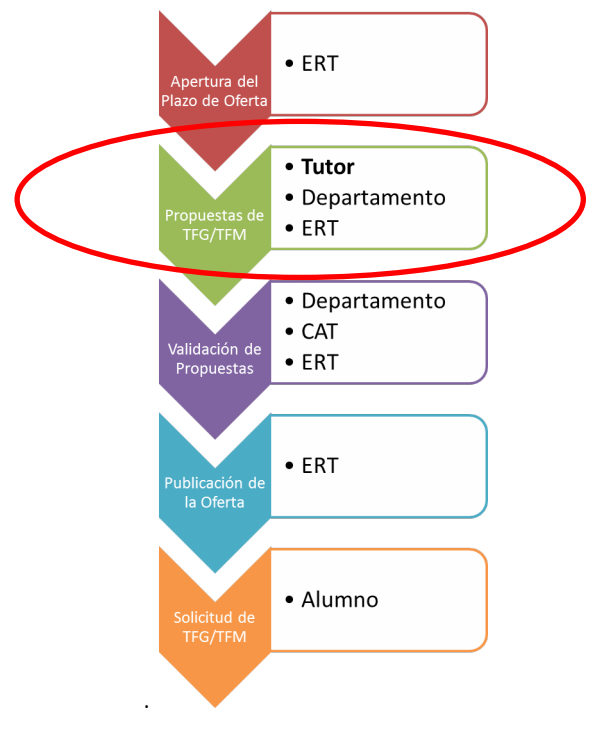

<span id="page-4-2"></span>Figura 2 Proceso de Gestión de un TFG/TFM y el rol responsable

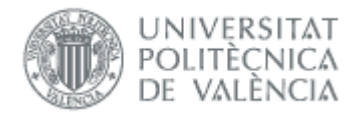

Todas las pantallas de la aplicación están diseñadas en un apartado común similar a la [Figura 3](#page-5-1) que proporcionan la posibilidad de filtrar las búsquedas por diferentes conceptos, según se indique en los apartados correspondientes, y ordenar pinchando sobre la etiqueta correspondiente.

La pantalla se compone de una tabla paginada, cuyo número de filas es seleccionable (controles "Ver X por página") y con una botonera de desplazamiento a la primera página, a la página siguiente, a la página anterior o a la última página.

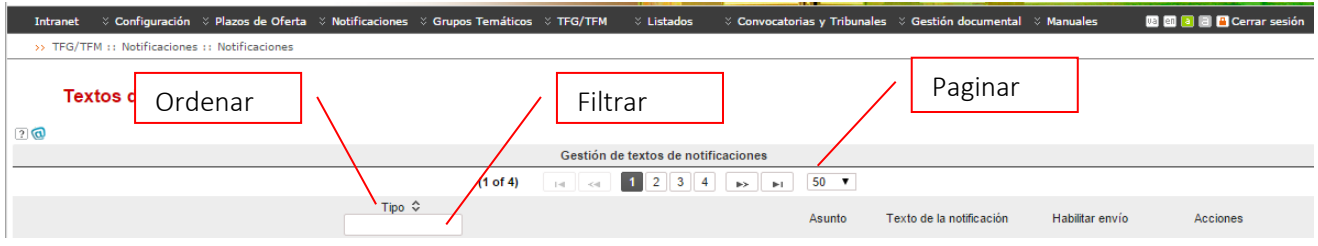

Figura 3 Prototipo de pantalla de la aplicación para Ordenar, filtrar o paginar resultados

# <span id="page-5-1"></span><span id="page-5-0"></span>*Gestión de la ERT*

La pantalla principal a la que accederá el usuario conectado con el **Rol** de ERT le dará acceso a las siguientes funcionalidades de gestión:

- **Configuración**: en esta opción se establecerán los parámetros de funcionamiento propios de una ERT.
- **Gestión de Plazos de Oferta** en base a lo indicado en la Normativa.
- **Gestión de Peticiones de Oferta**: según lo indicado en la Normativa, antes del comienzo de cada curso, al ERT requerirá a los departamentos implicados en la docencia del título la remisión de propuestas para ofertar TFG/TFM.
- **Notificaciones**: permitirá a la ERT definir los textos de cada tipo de notificación, así como parametrizar los envíos de las mismas.
- **Grupos Temáticos**: los grupos temáticos asociarán varios TFG/TFM que se ofertarán como un único bloque que, una vez asignados a un alumno, se gestionarán de manera independiente.
- **Listados**: para obtener información.
- **Convocatorias de Defensa y Tribunales**: según la Normativa, a lo largo del curso académico se realizarán, al menos, 4 convocatorias de defensa que establecerá la ERT al principio de cada curso. Se podrán gestionar las convocatorias de defensa, las solicitudes de defensa y los Tribunales.
- **Propuestas de TFG/TFM**: para ello, aparecerá una lista con todas las propuestas recibidas dentro del plazo de recepción vigente y que permitirá realizar filtrado por alumnos (interesados o asignados), departamento implicado en la docencia que ha enviado la propuesta, CAT implicadas en la revisión de las propuestas enviadas, tribunal que tiene asignadas las propuestas, tutor y cotutor.
- **Gestión Documental**: dónde la ERT definirá la estructura de los documentos a entregar por el alumno.
- **Manuales**: permite acceder a todos los manuales de la aplicación.

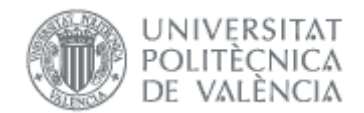

# <span id="page-6-0"></span>*Configuración*

Cada ERT se rige por un marco de funcionamiento común pero, a la vez, por una normativa propia. Para acomodar esta variedad de comportamientos, ciertos parámetros de la aplicación son configurables para cada ERT, por lo que la aplicación ofrece la posibilidad de consultar y establecer dichos valores de una manera sencilla.

La opción de Configuración consta de dos secciones: Parámetros de configuración de la ERT y Ubicaciones de la ERT.

# <span id="page-6-1"></span>Parámetros de configuración de la ERT

La pantalla de la [Figura 4,](#page-6-2) opción de **Configuración de la ERT** está dividida en secciones y permite modificar el valor de los siguientes parámetros.

#### Parámetros de configuración de una ERT(conectado como:ERT)

#### $\sqrt{2}$ Configuración de notificaciones Deshabilitar todas las notificaciones temporalmente Enviar copia a mdgarcia@upv.es;carbepe@ Configuración de TFG/TFM Permitir solicitar TFG/TFM individuales que estén agrupados en Grupo Temático  $\checkmark$ Habilitar las áreas temáticas Activar plazo de cambio de título Plazo de solicitud de cambio de título previo a una convocatoria de defensa (en días)  $15$ Plazo de solicitud de cambio de idioma previo a una convocatoria de defensa (en días)  $15<sup>2</sup>$ Configuración de tribunales Número mínimo de miembros  $3$ Número máximo de miembros  $\overline{5}$  $\overline{\mathbf{v}}$ Posibilidad de incluir al tutor como miembro del tribunal  $\checkmark$ Posibilidad de incluir a un profesional externo como miembro del tribunal Configuración de los Actos de Defensa  $\overline{4}$ Número de convocatorias de defensa por curso Plazo de Emisión de Informe sobre Defensa (en días)  $7$ Duración estimada del acto de defensa (en minutos)  $45$ Plazo de subsanación modificaciones menores en la documentación del TFG/TFM (en días) 20 Plazo subsanación rechazo solicitud de defensa (en días)  $10<sup>1</sup>$

<span id="page-6-2"></span>Guardar | & Cancelar

#### Figura 4 pantallas para definir parámetros de configuración

- Configurar envío de notificaciones.
	- o Deshabilitar todas las notificaciones temporalmente: si se marca esta opción no se enviarán notificaciones a los diferentes usuarios de la aplicación, se recomienda el uso de esta opción cuando se están haciendo pruebas en la aplicación.
	- o Enviar copia a: se puede añadir un correo para recibir copia de todas las notificaciones generadas.
- Configuración de TFG/TFM:
	- o Permitir solicitar TFG/TFM individuales que estén agrupados en Grupo Temático: por defecto, los TFG/TFM que se encuentren asignados a un mismo Grupo Temático se ofertarán como una unidad y, por tanto, cuando el alumno solicite su asignación a un Grupo Temático, se le tratará de asignar

 $6 \bullet$ 

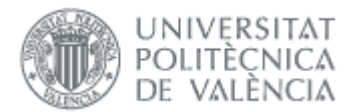

cualquier TFG/TFM que forme parte del mismo y no se pasará a considerar asignaciones a otros TFG/TFM hasta que no se hayan completados todas las de los TFG/TFM de dicho Grupo Temático. Seleccionando esta opción, la ERT hará que en la lista de propuestas de TFG/TFM que se ofertan a los alumnos para que soliciten su asignación a las mismas aparezca las propuestas de TFG/TFM desglosadas en lugar de agrupadas.

- o Habilitar las áreas temáticas: para habilitar las [áreas temáticas.](#page-8-2)
- o Plazo de solicitud de cambio de título previo a una convocatoria de defensa (en días): indica el número de días que se deja al alumno para presentar un cambio de título antes de solicitar la defensa.
- o Plazo de solicitud de cambio de idioma previo a una convocatoria de defensa (en días): indica el número de días que se deja al alumno para presentar un cambio de idioma antes de solicitar la defensa.
- o Activar/Desactivar plazo de cambio de título: si activo se tiene en cuenta el valor del parámetro "Plazo de solicitud de cambio de título previo a una convocatoria de defensa (en días)". Si no activo se deja al alumno presentar solicitud de cambio de título en cualquier momento antes de la finalización de la fecha límite de entrega de documentación indicada en la convocatoria.
- Configuración de tribunales:
	- o Número mínimo de miembros: número mínimo de miembros del tribunal, que en ningún caso podrá ser inferior a 3.
	- o Número máximo de miembros: número máximo de miembros del tribunal, que en ningún caso podrá ser superior a 5.
	- o Posibilidad de incluir al tutor como miembro del tribunal: habilitar la posibilidad de realizar TFG/TFM que serán evaluados por un tribunal que incorpore al tutor como miembro del tribunal, con voz, pero sin voto.
	- o Posibilidad de incluir a un profesional externo como miembro del tribunal: habilitar la posibilidad de realizar TFG/TFM que serán evaluados por un tribunal que incorpore a un profesional externo como miembro del tribunal. El usuario no tendrá acceso a la aplicación.
- Configuración de los actos de defensa:
	- o Número de Convocatorias de Defensa por curso: la Normativa establece un mínimo de 4 convocatorias por curso, pero no fija un máximo.
	- o Plazo de emisión de informe sobre defensa: una vez solicitado el informe previo al tutor, éste deberá remitirlo en un plazo no superior a 7 días. Sin embargo, no existe ningún límite inferior, quedando bajo decisión de la ERT establecerlo.
	- o Duración estimada de la defensa: todos los actos de defensa tendrán la misma duración estimada. Este parámetro se utilizará para realizar una previsión de la asignación hora para las defensas de TFG/TFM de cada convocatoria de defensa.
	- o Plazo de subsanación modificaciones menores en la documentación del TFG/TFM (en días): para fijar el número de días que tiene el alumno para hacer los cambios. Se aplica en las solicitudes de defensa en que el alumno tiene que hacer cambios menores por exigencia del Tribunal en el momento de la defensa del TFG/TFM. En el caso de las defensas, si está a 0 el tribunal no podrá solicitar modificaciones al alumno.
	- Plazo subsanación rechazo solicitud de defensa (en días): Se aplica en las solicitudes de defensa rechazadas. Su valor máximo será de 10 días y como mínimo de 1 día. Este parámetro indica el plazo en días de que dispone un alumno para realizar modificaciones en la solicitud de defensa tras el rechazo de ésta por la ERT, y empezará a contar desde el día del rechazo de la solicitud, teniendo como fecha tope la de la sesión de la defensa.
- Botoneras:
	- o Guardar: hará los cambios permanentes.
	- o Cancelar: anulará los cambios realizados.

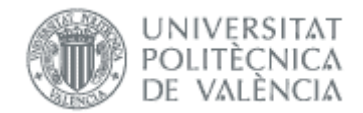

# <span id="page-8-0"></span>Ubicaciones de la ERT

Al pinchar en el menú Configuración / Ubicaciones de una ERT aparece una pantalla con dos tablas. La primera lista los espacios que la ERT tiene disponible para asignar a sus defensas. Se pueden eliminar de la tabla con el botón - Eliminar selección.

En la segunda tabla aparecen disponibles todos los espacios de la UPV, y con el botón + Seleccionar podemos añadirlo a la primera tabla.

Si algún espacio no aparece en la segunda tabla hay que solicitar el alta al Servicio de Infraestructuras.

### Ubicaciones de una ERT

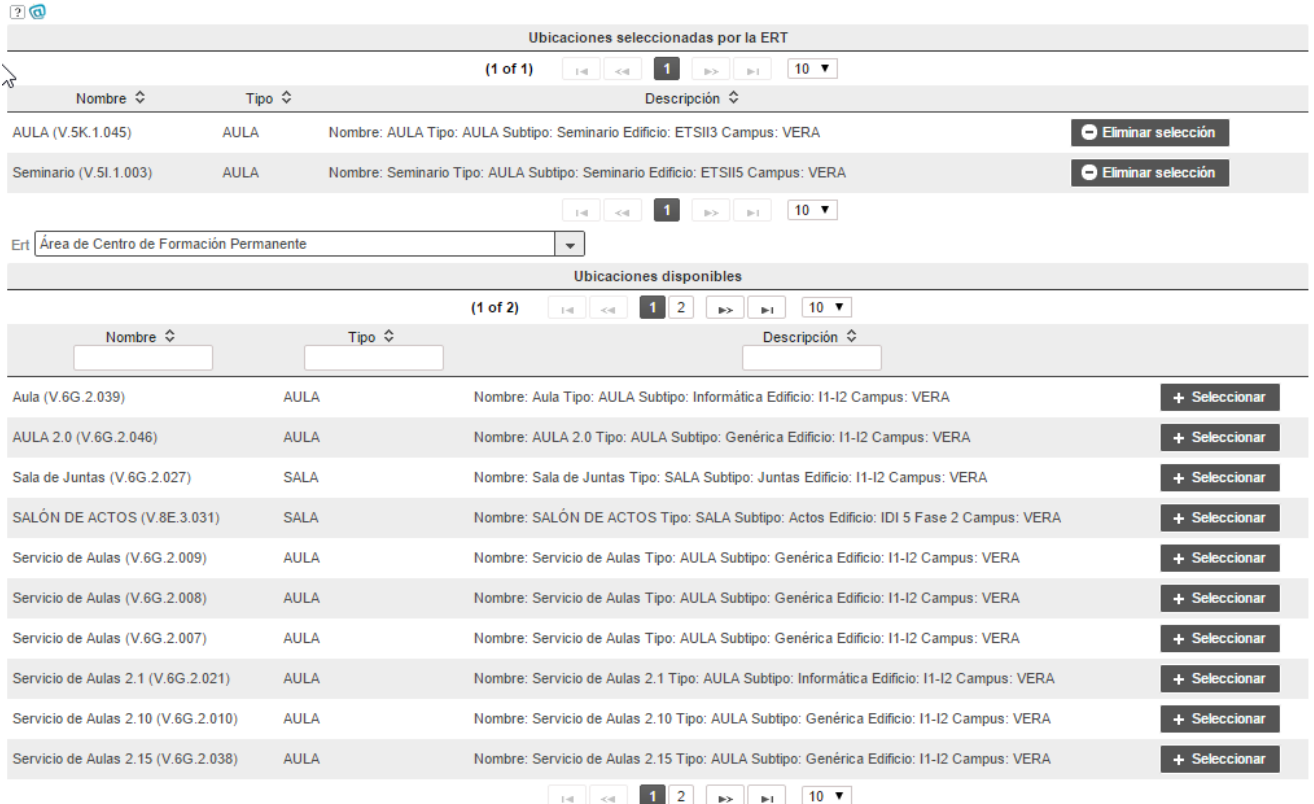

Figura 5 Listado de espacios asignados a una ERT en BBDD espacios UPV

<span id="page-8-2"></span>Si queremos usar espacios externos a la universidad, los añadimos como ubicaciones externas.

# <span id="page-8-1"></span>Ubicaciones Externas

Se accede desde el menú Configuración / Ubicaciones de una ERT y muestra las definidas para la ERT:

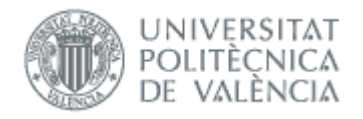

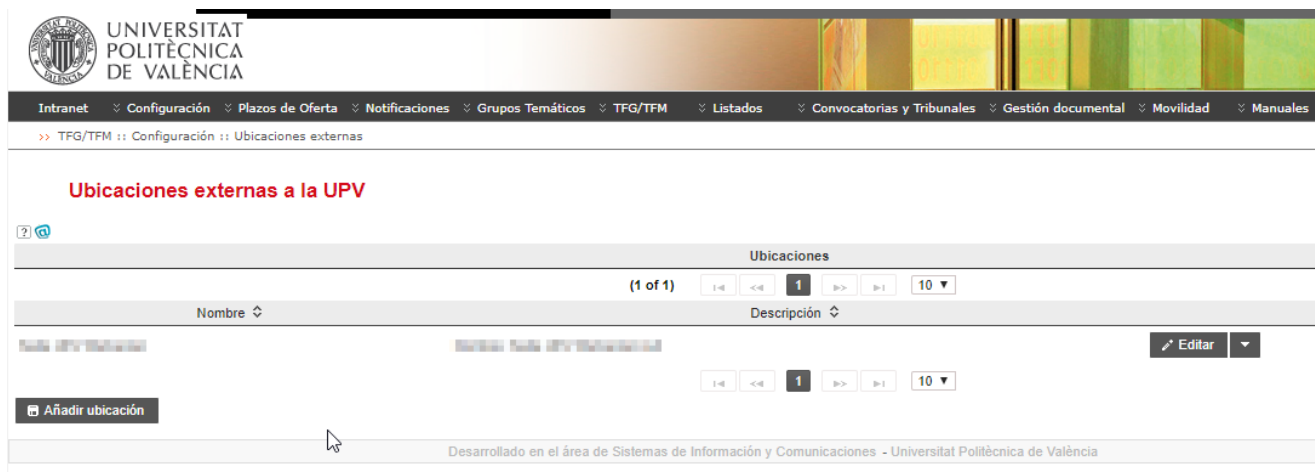

#### Figura 6 Listado de ubicaciones externas

Para crear una nueva, pulsamos el botón Añadir ubicación y completamos la información:

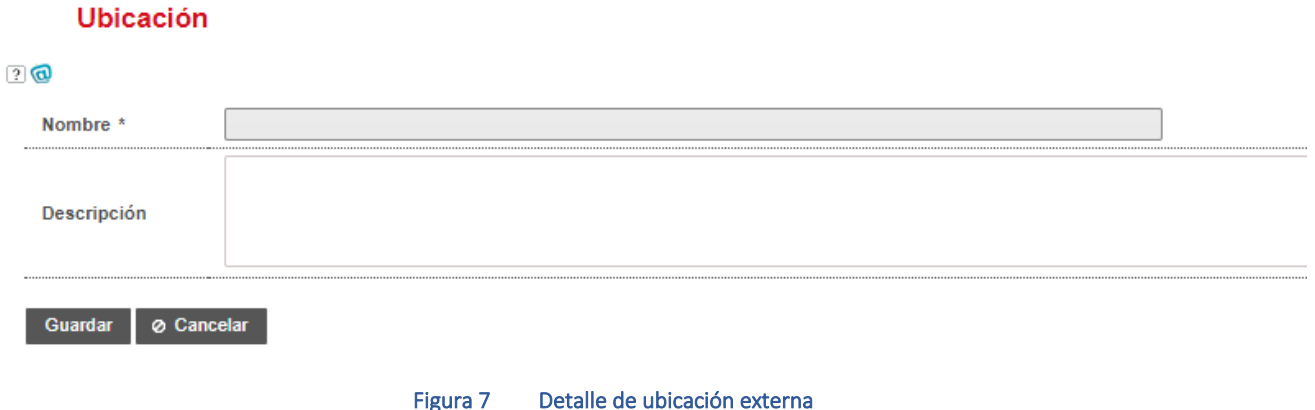

# <span id="page-9-0"></span>Áreas Temáticas

Las Áreas Temáticas no van asociadas a la titulación sino a la ERT, por tanto, pueden utilizarse en distintas titulaciones y cursos académicos. Durante la fase de oferta, en el TFG/TFM se mostrarán todas las áreas que haya definido la ERT y el tutor/dept/ERT marcará las que afecten al ámbito del mismo. En la Defensa, es posible asociar Áreas Temáticas a las convocatorias.

Para definirlas, la ERT dispone de una entrada en el menú de configuración y su activación está controlada por un parámetro específico que la ERT puede variar a voluntad.

21/04/2023

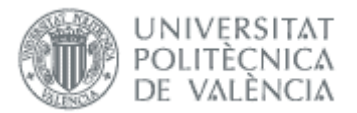

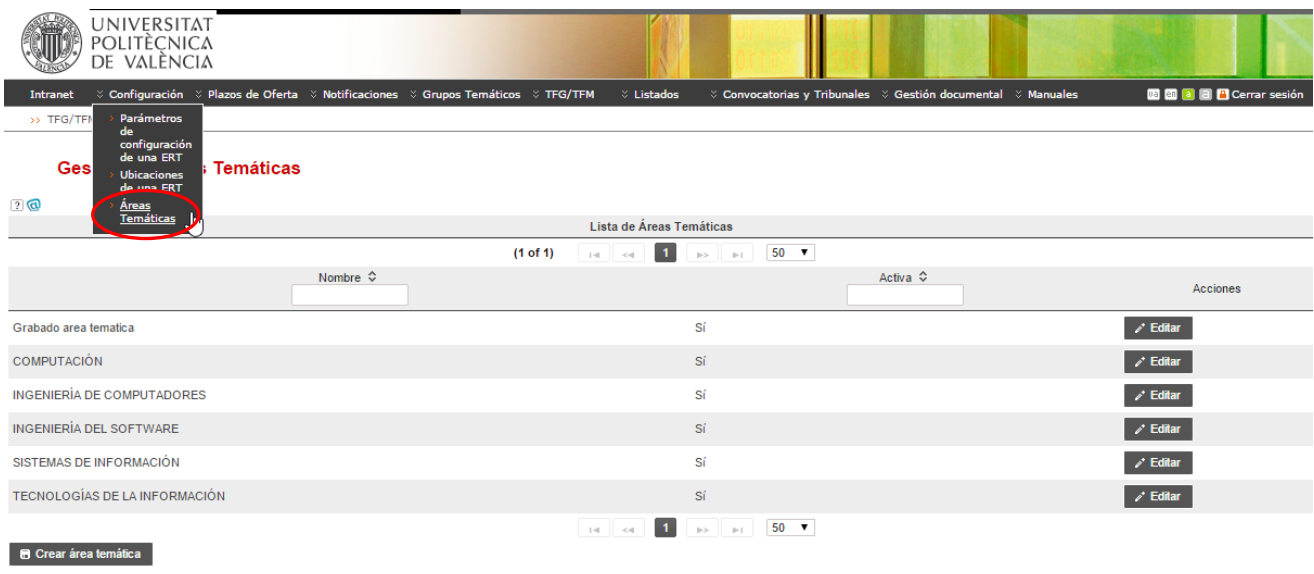

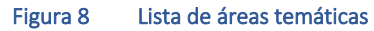

# <span id="page-10-0"></span>*Plazos de Oferta*

La pantalla principal de Gestión de Plazos de Oferta presenta una tabla paginada con en la que se listarán todos los plazos de oferta junto con el estado en el que se encuentran. Se trata de una tabla paginada, cuyo número de filas es seleccionable (controles "Ver X por página") y con una botonera de desplazamiento a la primera página, a la página siguiente, a la página anterior o a la última página.

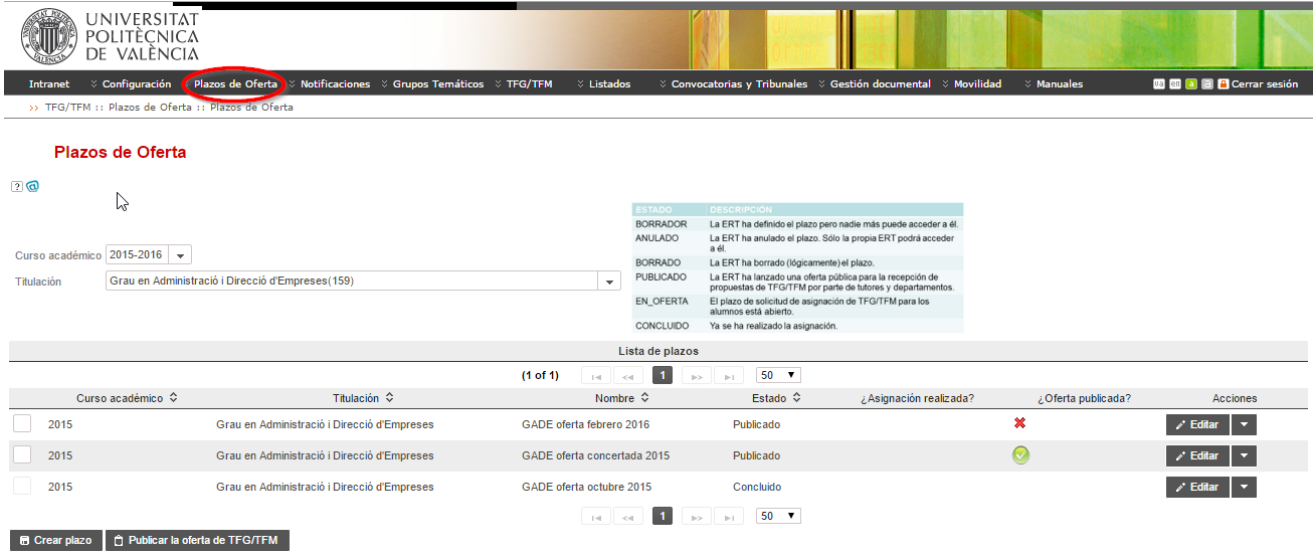

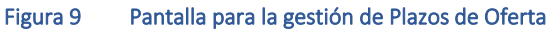

Si el plazo de oferta estuviera abierto, el enlace *Editar* permitirá modificar los parámetros del plazo correspondiente. Por el contrario, si el plazo de oferta ya ha expirado, este enlace aparecerá deshabilitado.

Pinchando en el icono **del menú de la columna "Acciones"**, aparece las opciones para *Utilizar como* plantilla, que servirá de patrón para crear un nuevo plazo de oferta con los mismos datos. Y la opción *Eliminar* permitirá eliminar el Plazo de oferta seleccionado.

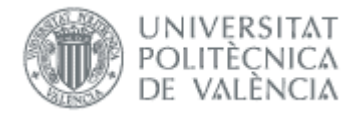

En cuanto a las botoneras, se incluirá un botón Crear plazo que lleva la pantalla gestión de plazo de oferta descrita más adelante, Publicar Oferta, o Guardar

Pinchando sobre una de las filas de la tabla, se muestra un resumen del plazo de oferta al que corresponde, sin necesidad de tener que editar dicho plazo:

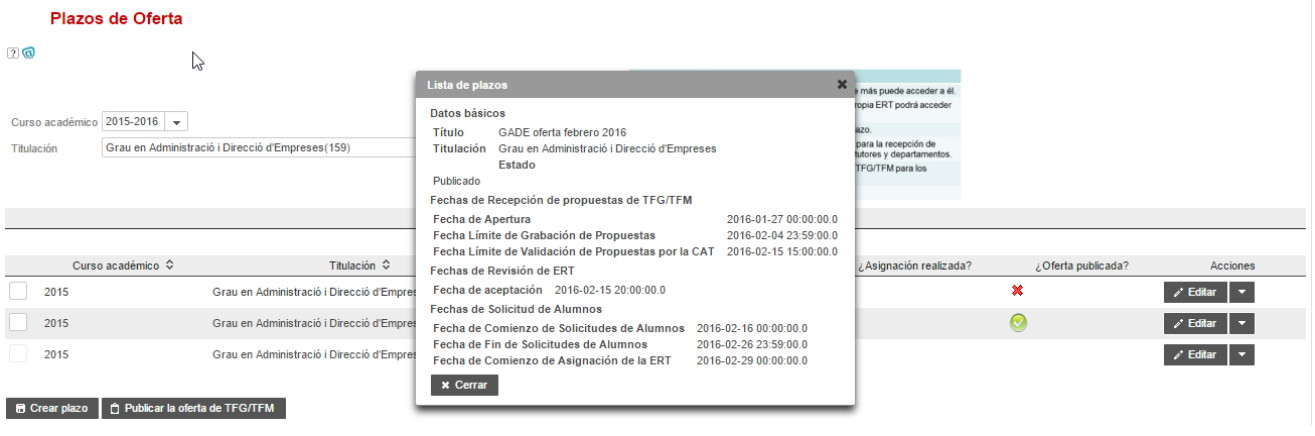

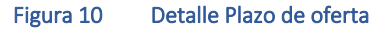

# <span id="page-11-0"></span>Crear Plazo de Oferta

Sólo la ERT puede gestionar Plazos de Oferta. Se define como Plazo de Oferta el periodo de una nueva convocatoria para una determinada Titulación dónde se propondrán TFG/TFM por parte de los profesores y los alumnos solicitarán los TFG/TFM ofertados.

#### Plazos de Oferta (conectado como:ERT)

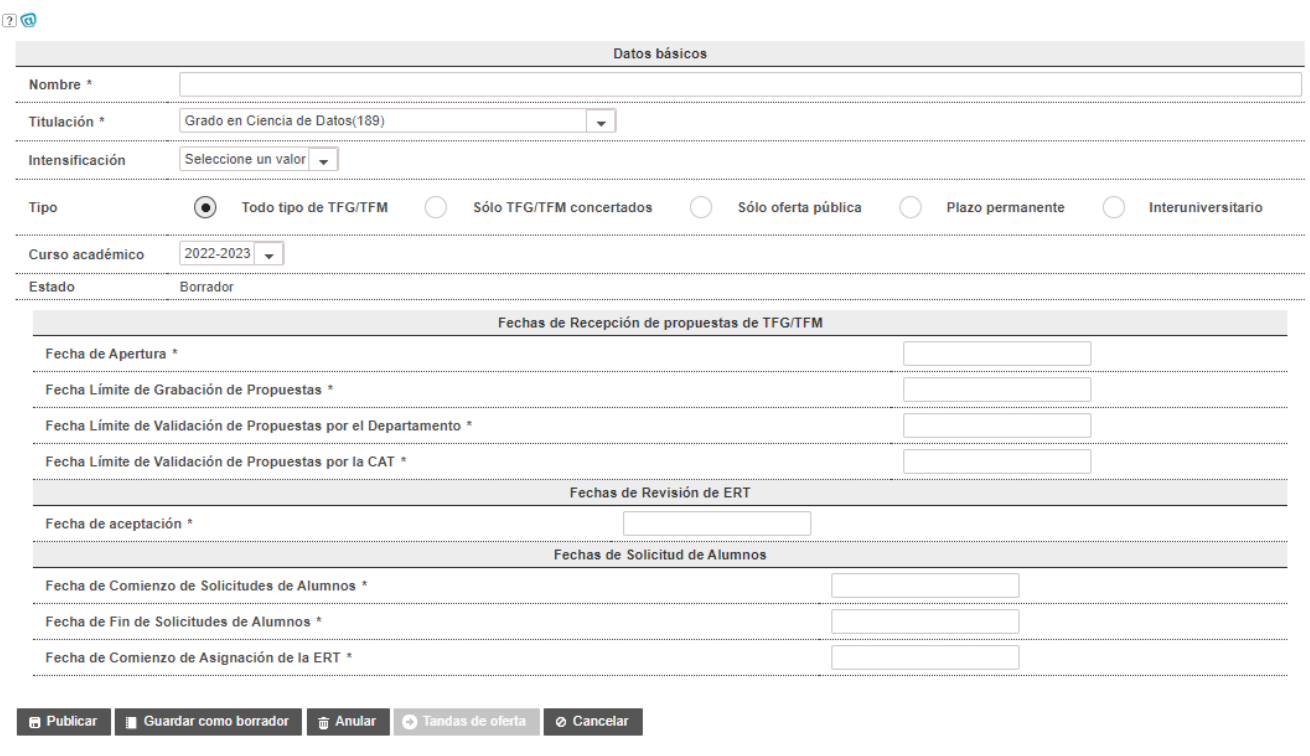

Figura 11 Pantalla para definición plazo de oferta

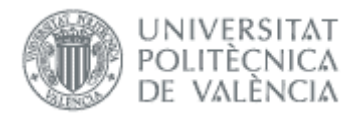

En ella se distinguirán secciones bien diferenciadas:

Datos básicos.

- Nombre: nombre que se da al plazo y que aparecerá en la columna *Descripción* de la tabla de la pantalla anterior.
- Titulación: titulación, dentro de las que gestiona la ERT, a la que se asociará el plazo.
- **Tipo**: existen tres tipos de plazos de oferta:
	- o Sólo TFG/TFM concertados: se aceptarán únicamente TFG/TFM concertados y, por tanto, las fechas de solicitud de alumnos y de la asignación de la ERT carecerán de sentido.
	- o Sólo oferta pública: se aceptarán sólo trabajos orientados a oferta pública.
	- o Todo tipo de TFG/TFM: se podrán incluir en él tanto TFG/TFM concertados como orientados a oferta pública.
	- o Plazo permanente: estará abierto todo el curso académico y en él únicamente la ERT podrá dar de alta propuestas concertadas. Al darlas de alta directamente la ERT estas propuestas no atraviesan ningún flujo de validación, por lo que el empleo de este tipo de plazos debe ser excepcional.
	- o Plazo interuniversitario: tipo especial utilizado para másteres interuniversitarios, que son aquellos en los que la UPV participa como colaboradora junto con otra organización.
- En el caso de TFG/TFM de oferta pública, la ERT será la encargada de reofertarlos en los plazos de oferta que considere oportuno con el fin de los alumnos los puedan solicitar. Por el contrario, los TFG/TFM concertados quedarán automáticamente asignados al alumno.
- Curso académico: curso académico asociado al plazo.

Fechas de recepción de propuestas de TFG/TFM

- Fecha de Apertura: fecha a partir de la cual se aceptan propuestas de TFG/TFM enviadas bien por los departamentos implicados en la docencia, o bien por los tutores.
- Fecha Límite de Grabación de Propuestas: fecha a partir de la cual ya no se aceptan más propuestas.
- Fecha Límite de Validación de Propuestas por el Departamento: es la fecha límite que tiene el departamento para validar las propuestas de TFG/TFM recibidas, durante el periodo entre la Fecha de Apertura y Fecha Límite de Grabación de Propuestas.
- Fecha Límite de Validación de Propuestas por la CAT: es la fecha límite que tiene la CAT para validar las propuestas recibidas.

Fechas de Revisión de ERT:

• Fecha de Aceptación: fecha a partir de la cual se notificará a los proponentes que su propuesta de TFG/TFM ha sido aceptada.

Fechas de Solicitud de Alumnos:

- Fecha de Comienzo de Solicitudes de Alumnos: fecha a partir de la cual los alumnos podrán comenzar a solicitar la asignación de un TFG/TFM.
- Fecha de Fin de Solicitudes de Alumnos: fecha límite para la aceptación de solicitudes de asignación por parte de los alumnos.
- Fecha de Asignación de la ERT: fecha a partir de la cual haremos la asignación de alumnos.

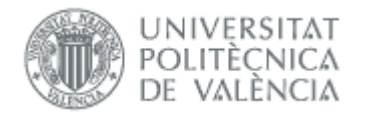

Nota: En los controles de fechas se ha tenido en cuenta el *Procedimiento para la oferta y asignación* definido en el anexo 1 de la Normativa, cabe destacar los siguientes requisitos:

- La fecha de fin de solicitudes de alumnos no puede ser ni inferior a 10 días ni superior a 20 días a la fecha de comienzo de solicitudes.
- La fecha de asignación por la ERT no puede ser menor que la fecha de fin de solicitud de alumnos

Controles de publicación:

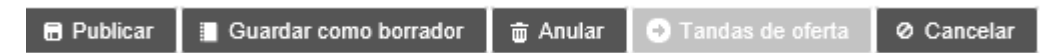

- Publicar: Una vez creado el plazo y establecidas las Fechas de Recepción de Propuestas de TFG/TFM (Fecha de Apertura, Fecha Límite de Grabación de Propuestas y Fecha Límite de Validación de Propuestas por la CAT), se está en condiciones de notificar a los departamentos implicados en la docencia de las titulaciones que imparte que se ha abierto el plazo para la remisión de propuestas de TFG/TFM.
- Guardar como borrador: se guardarán los datos del plazo, pero no se publican.
- Anular: si todavía no se han publicado los datos, será posible anular el plazo. No se podrán anular plazos que tengan información asignada (propuestas o tribunales).
- Cancelar: descartará los datos del plazo introducidos.
- Tandas de oferta: se aplica a los plazos con trabajos de oferta pública, y se usan para definir un periodo de tiempo durante el cual los alumnos a los que no haya sido posible asignarles una de sus selecciones iniciales pueden elegir entre el excedente de trabajos.

# <span id="page-13-0"></span>Oferta pública

Cuando el plazo tenga trabajos orientados a oferta pública (y validados por la Ert), tenemos que poner el plazo en estado "*En oferta pública"* para que los alumnos puedan hacer la preselección en el plazo desde Fecha de Comienzo de Solicitudes de Alumnos hasta Fecha de Fin de Solicitudes de Alumnos. Si llega la fecha y no he-mos cambiado el estado aparece un aspa en columna ¿Oferta publicada? (punto 1 de [Figura 12\)](#page-13-1). Además, en pantalla inicial, en punto "*2. Plazos cuya oferta está pendiente de publicar y con fecha de inicio de solicitud de alumnos cumplida*" nos indica el número de plazos en esta situación.

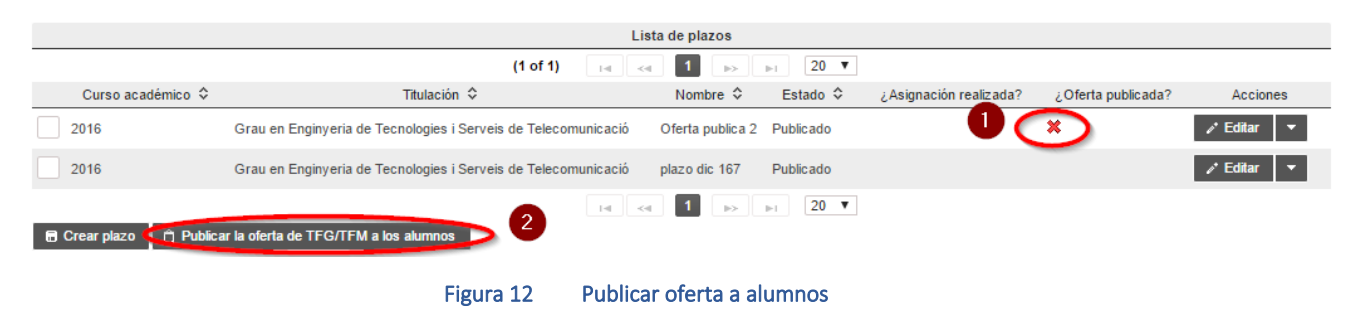

<span id="page-13-1"></span>Para publicar la oferta, bastará con seleccionar la oferta y pulsar el botón "Publicar la oferta de TFG/TFM a los alumnos" desde el desplegable de la columna Acciones o bien desde el botón inferior con el mismo título (figura 13).

21/04/2023

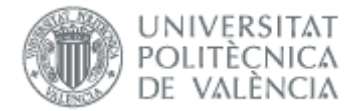

#### Plazos de Oferta (conectado como:ERT)

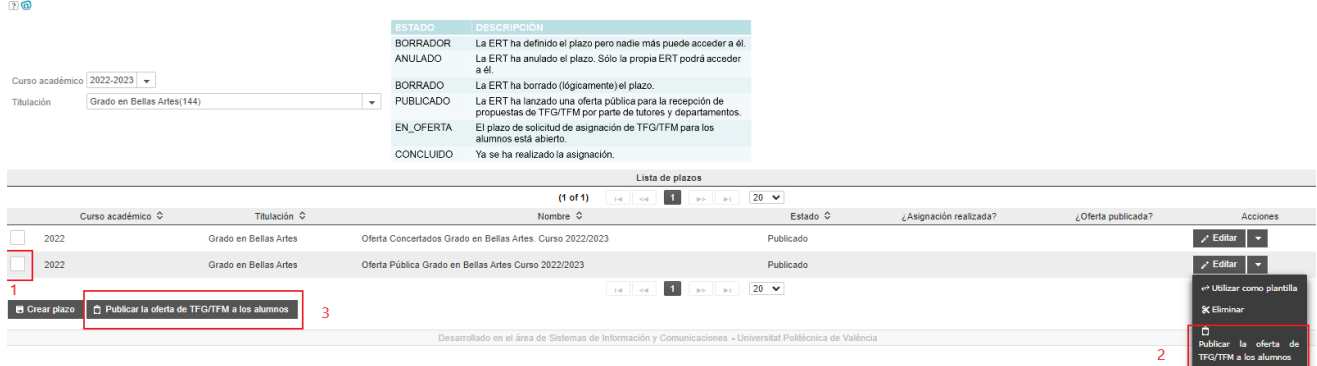

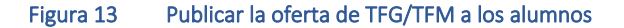

Al publicar la oferta nos pide confirmación:

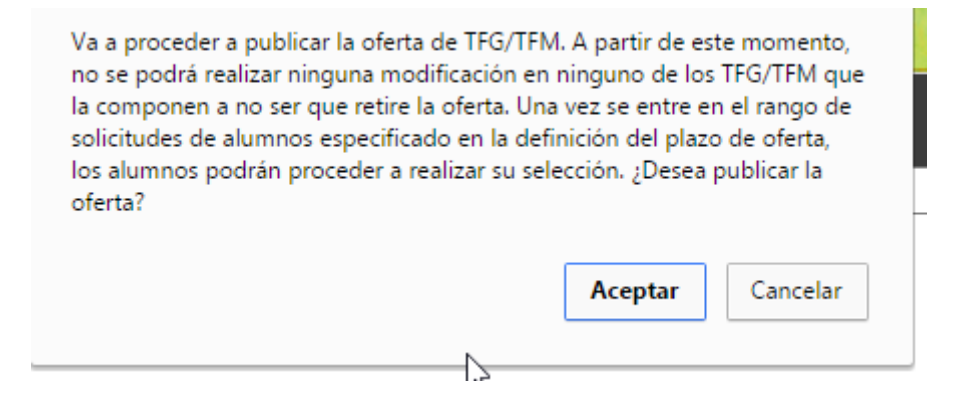

Una vez publicada la oferta, ésta aparece en estado "*En Oferta Pública*" y ya no se puede modificar a menos que la retiremos.

| Lista de plazos            |                                                                                                    |                                                           |  |                                       |                        |                    |                                                    |  |  |  |  |
|----------------------------|----------------------------------------------------------------------------------------------------|-----------------------------------------------------------|--|---------------------------------------|------------------------|--------------------|----------------------------------------------------|--|--|--|--|
|                            | $\mathbb{R}$ and $\mathbb{R}$ and $\mathbb{R}$ and $\mathbb{R}$ and $\mathbb{R}$ and $\mathbb{R}$ and $\mathbb{R}$ and $\mathbb{R}$ and $\mathbb{R}$ and $\mathbb{R}$ and $\mathbb{R}$ and $\mathbb{R}$ and $\mathbb{R}$ and $\mathbb{R}$ and $\mathbb{R}$ and $\mathbb{R}$ and $\mathbb{R}$ and<br>(1 of 1) |                                                           |  |                                       |                        |                    |                                                    |  |  |  |  |
| Curso académico $\Diamond$ | Titulación ↔                                                                                                    | Nombre $\Leftrightarrow$                                  |  | Estado $\Leftrightarrow$              | ¿Asignación realizada? | ¿Oferta publicada? | Acciones                                           |  |  |  |  |
| 2022                       | Grado en Bellas Artes                                                                                                    | Oferta Concertados Grado en Bellas Artes, Curso 2022/2023 |  | Publicado                             |                        |                    | $\rightarrow$ Editar $\rightarrow$                 |  |  |  |  |
| 2022                       | Grado en Bellas Artes                                                                                                    | Oferta Pública Grado en Bellas Artes Curso 2022/2023      |  | En Oferta Pública                     |                        |                    | □ ← Retirar la oferta de TFG/TFM a los alumnos   ← |  |  |  |  |
|                            |                                                                                                    |                                                           |  | <b>The Contract Contract Contract</b> | <b>Contract</b>        |                    |                                                    |  |  |  |  |

Figura 14 Oferta publicada y lista para que los alumnos puedan preseleccionar TFG/TFM

Para retirarla tenemos que pulsar el botón "Retirar la oferta de TFG/TFGM a los alumnos" (que está activo desde que se publicó la oferta):

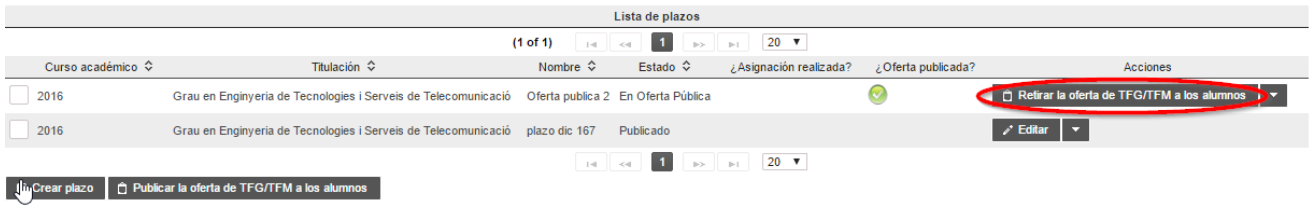

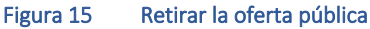

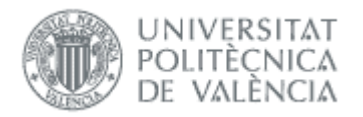

Mientras el plazo esté abierto no debemos hacer cambios en los trabajos. Podremos quitar un trabajo del plazo mientras no haya sido preseleccionado por ningún alumno.

Una vez finaliza el plazo para los alumnos y cumplida la Fecha de Asignación de la ERT (en ese caso aparece un aspa en columna ¿Asignación realizada?, punto 1 de [Figura 13\)](#page-15-1) podemos lanzar la asignación (punto 2 de la siguiente figura). En la pantalla inicial, en punto "1. Plazos de oferta publicados pendientes de asignación" nos indica el número de plazos en esta situación.

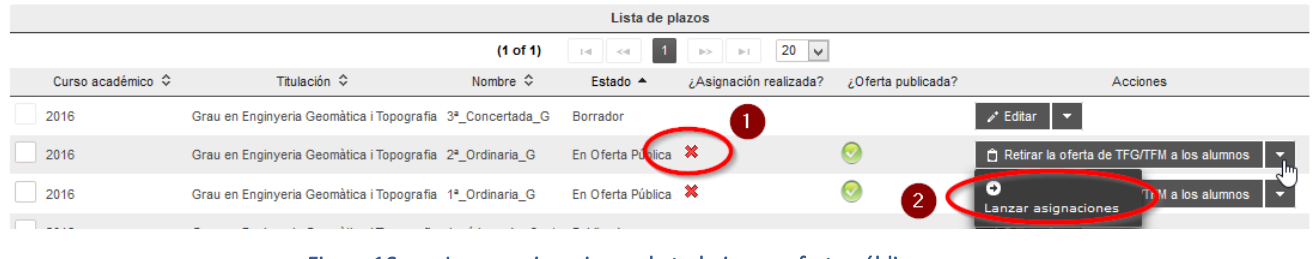

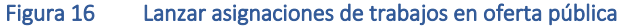

<span id="page-15-1"></span>Si tras el proceso de Asignación de trabajos lanzado no quedasen alumnos sin trabajo asignado, finaliza el proceso y el plazo queda en estado *concluido*.

Si algún alumno ha quedado sin trabajo, podemos crear una *tanda de oferta*, para que pueda volver a preseleccionar los trabajos que han quedado sin asignar. Este proceso podemos repetirlo tantas veces como sea necesario (ver siguiente punto *Tandas de oferta*).

# <span id="page-15-0"></span>Tandas de oferta

Si tras la asignación previa de trabajos han quedado alumnos a quienes no se les ha asignado un trabajo, podemos asignarlos mediante el procedimiento de Tandas de oferta.

La generación de las tandas de oferta se realiza desde el botón "Tandas de oferta" de la pantalla de gestión de ofertas de plazos y es posterior al proceso de Asignación de trabajos de la oferta:

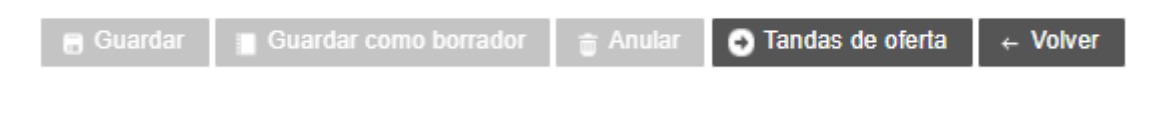

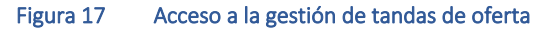

A continuación se abre una ventana en donde se pueden generar Tandas automáticamente. Para generar una nueva tanda, basta con pulsar el botón "Generar nueva tanda" en la ventana siguiente:

21/04/2023

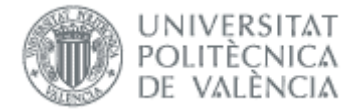

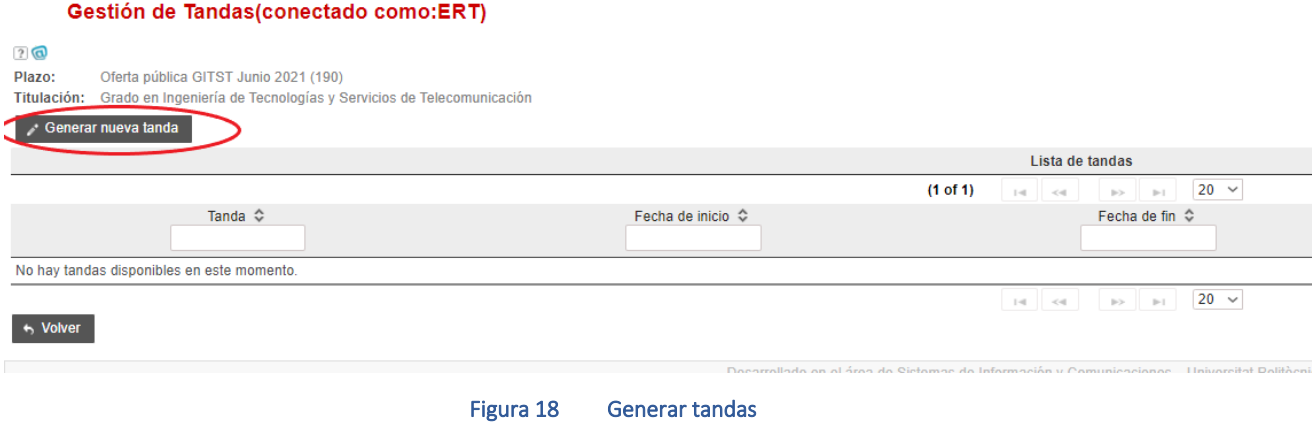

El sistema genera una tanda de manera automática y le asigna unas fechas por defecto. Para editar las fechas y los trabajos asignados en la tanda, pulsaremos el botón "Ver información" de la tanda.

#### Gestión de Tandas(conectado como:ERT)  $20$ Plazo: Oferta pública GITST Junio 2021 (190) Titulación: Grado en Ingeniería de Tecnologías y Servicios de Telecomunicación Lista de tandas  $(1 of 1)$  $\mathbb{H}^{\mathbb{R}}$  .  $\mathbb{H}$  $1 - \log | \mathbf{p} |$ 20  $\sim$ Tanda  $\Leftrightarrow$ Fecha de inicio $\ \hat{\heartsuit}$ Fecha de fin  $\hat{\heartsuit}$ Estado  $\Leftrightarrow$ Acciones 38 09/11/2021 19/11/2021 Publicada  $\leftrightarrow$  Volver

#### Figura 19 Editar información de la tanda

A continuación se abre una ventana en donde poder gestionar los elementos de la tanda generada:

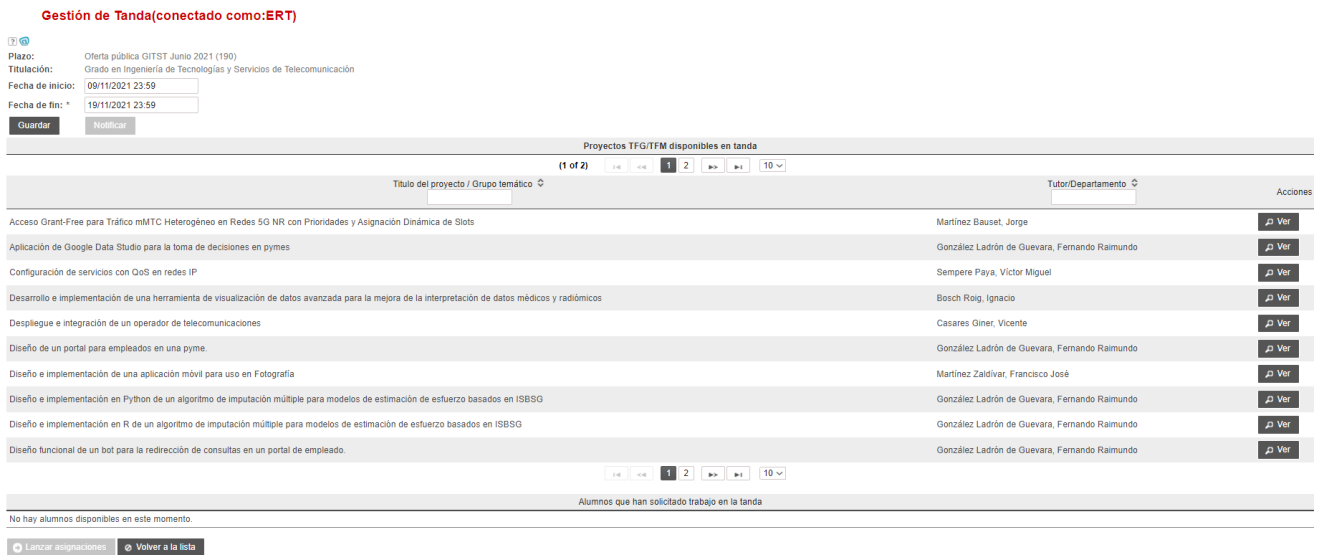

#### Figura 20 Gestión de los datos de una tanda y lanzar asignaciones

• Fecha de inicio: Fecha a partir de la cual los alumnos a quienes no se les ha asignado un trabajo previo pueden entrar y preseleccionar uno de los ofertados de nuevo.

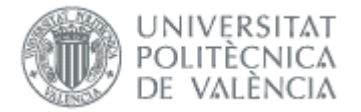

- Fecha de fin: Fecha límite que tiene los alumnos para preseleccionar los trabajos. A partir de esta fecha se activará el botón "Lanzar asignaciones", que al pulsarlo dará comienzo a una nueva asignación de trabajos automática.
- Ver: Permite visualizar un resumen de los datos del trabajo.

# <span id="page-17-0"></span>Plazo interuniversitario

Tipo especial utilizado para másteres interuniversitarios, que son aquellos en los que la UPV participa como colaboradora junto con otra organización. Este tipo permite que profesores externos puedan acceder a Ebrón y aparecer como tutores de trabajos incluidos en la oferta.

Estos profesores deben constar en el registro de personal de la UPV como Personal Temporal externo asociados al Departamento "Z-EXTERNOS POSGRADO".

A la hora de crear el Plazo, al seleccionar la titulación, Ebrón comprueba si ésta es interuniversitaria o no. Si lo es, se quedan activados solo los tipos de plazo "Sólo TFG/TFM Concertados" e "Interuniversitario", y el resto de tipos de plazo se deshabilitan.

#### Plazos de Oferta (conectado como:ERT)

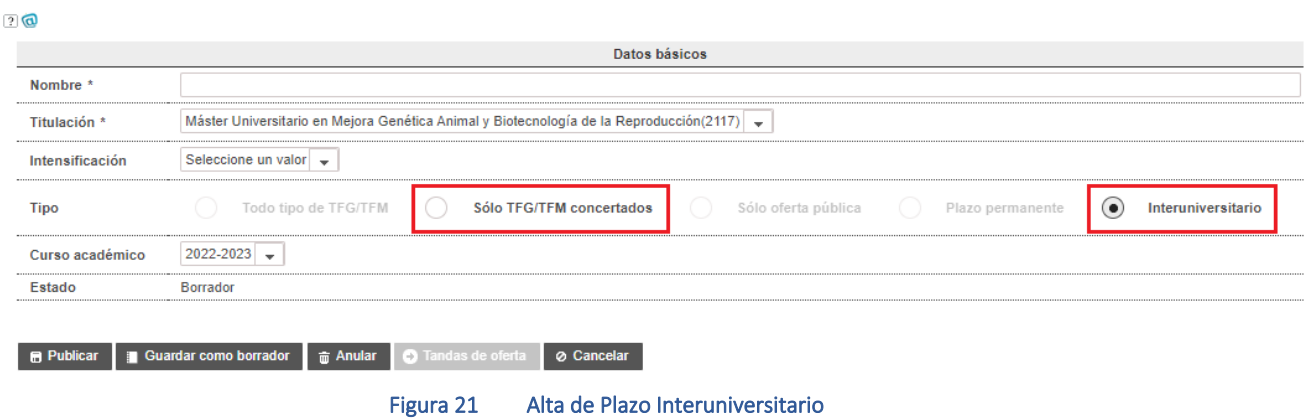

- Si se trata de una titulación interuniversitaria y se selecciona tipo de *plazo Interuniversitario*, se permitirá añadir *profesores externos e internos como tutores*, y los trabajos solo los dará de alta la ERT del centro.
- Si se selecciona como *Concertados*, no se podrán deja dar de alta profesores externos y sí internos, pero el alta de los trabajos ya podrá realizarla un tutor interno (no solamente la ert)

Durante la edición del TFM, podemos asignar como tutor a profesores internos UPV o profesores externos UPV (éstos últimos en caso de que el tipo marcado sea Interuniversitario).

Si lo que queremos es añadir como tutor a *profesores externos a la upv*, hay que elegir el *Departamento "Z-Externos Posgrado"*, y entonces ya aparecerán los profesores. Si el plazo no está marcado como interuniversitario, no aparecerá el Departamento "Z-Externos Posgrado" y por tanto no se podrán añadir profesores externos (pero sí profesores internos PDI de la UPV).

Cabe mencionar que para que tenga la consideración de *profesor externo upv*, debe constar en el registro de personal UPV como Personal Temporal Externo de Posgrado. El alta de éstos recae en el SEPQ y deben ser renovados todos los años para que puedan disponer de acceso a la Intranet de Personal UPV y así poder acceder, por ende, a Ebrón.

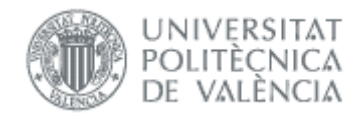

# <span id="page-18-0"></span>*Grupos Temáticos*

Las ERT tienen la posibilidad de definir propuestas de TFG/TFM en bloques que se denominarán Grupos Temáticos y que están asignados a un departamento de los implicados en la docencia en la Titulación. Una vez asignados los TFG/TFM pertenecientes a un Grupo Temático, los TFG/TFM se gestionarán de manera independiente. Es decir, un Grupo Temático es, en realidad, una manera de generar paquetes de oferta.

Para ello se seleccionará la opción *Grupos Temáticos*

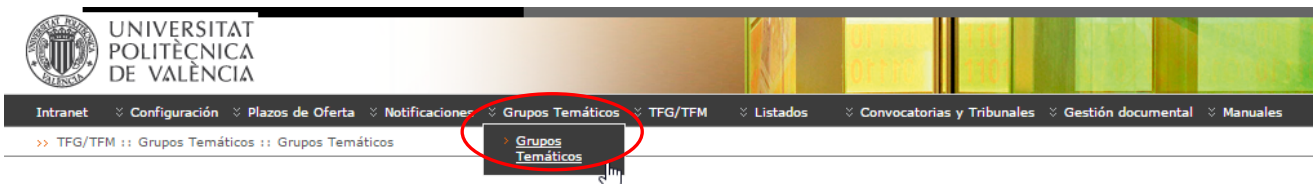

Figura 22 Selección de Grupos Temáticos.

En la página principal de Grupos Temáticos aparece una tabla paginada en la que se listarán todos los grupos temáticos asociados a la ERT y una sección de filtrado por curso y titulación que determinará los datos de la tabla.

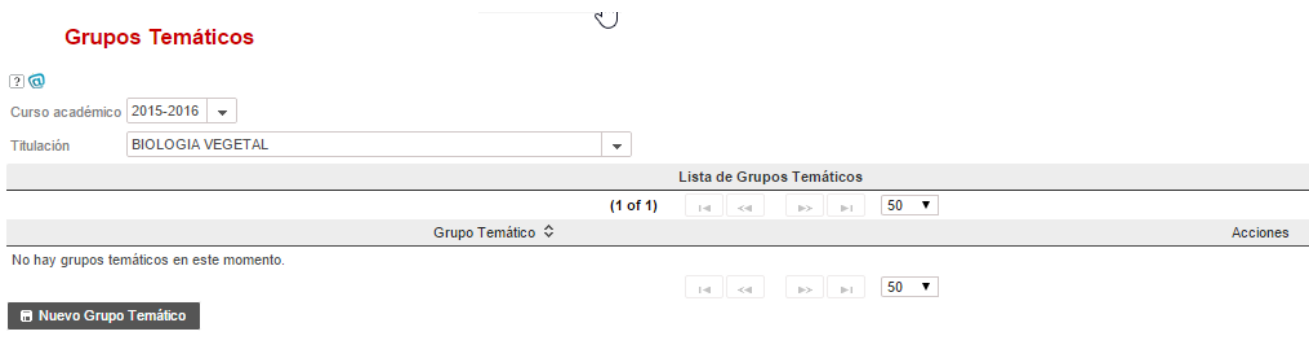

Figura 23 Pantalla para gestionar los grupos temáticos

Para dar de alta un grupo temático hay que pinchar el botón *Nuevo Grupo Temático.*

# <span id="page-18-1"></span>Definir un Grupo Temático

Pulsando en el botón Nuevo Grupo Temático, se lleva al usuario a la pantalla de gestión de Grupo Temático:

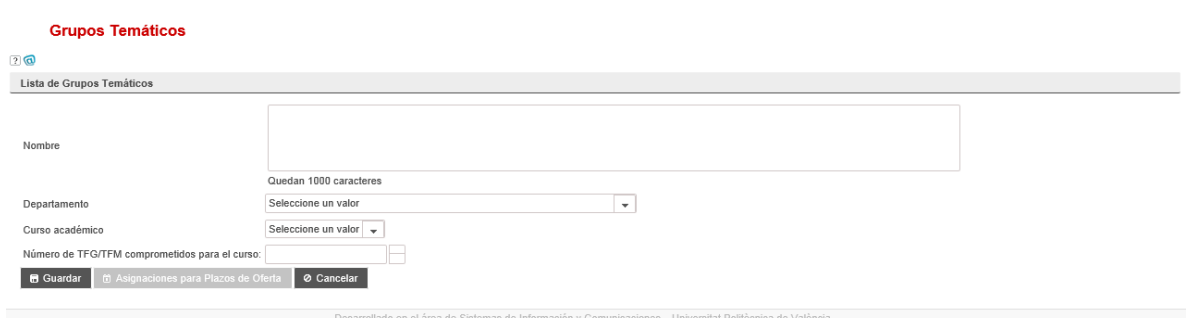

Figura 24 Definición de un Grupo Temático

En esta pantalla aparece la siguiente información:

• Nombre: nombre del Grupo Temático.

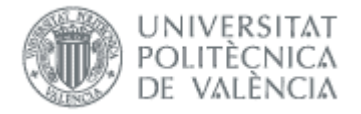

- Departamento: departamento que gestiona el Grupo Temático.
- Datos del curso académico:
	- o Curso académico: curso académico de vigencia del Grupo Temático actual.
	- o Número de trabajos comprometidos durante el curso: número de TFG/TFM que el Departamento se ha comprometido a generar durante el curso académico seleccionado.

El botón *Asignaciones para Plazos de Oferta*, permite introducir los TFG/TFM que cada departamento desea ofertar en cada uno de los plazos abiertos durante el curso académico en cuestión y solamente aparecerá en los Grupos Temáticos existentes, esto es, al editar el Grupo Temático: mientras no se haya aceptado la creación del Grupo Temático, no será posible asignarle TFG/TFM en ningún plazo de oferta publicado. La pantalla de gestión de Grupo Temático permite agrupar en un bloque varios TFG/TFM. Para ello, es necesario introducir la asignación de plazos de oferta pinchando en este botón. Hecho esto, aparece una lista con las distintas asignaciones de plazos de oferta para el Grupo Temático en cuestión:

El botón *Añadir asignación para un Plazo* permite especificar el número de TFG/TFM que el departamento seleccionado desea generar para un plazo de oferta dado:

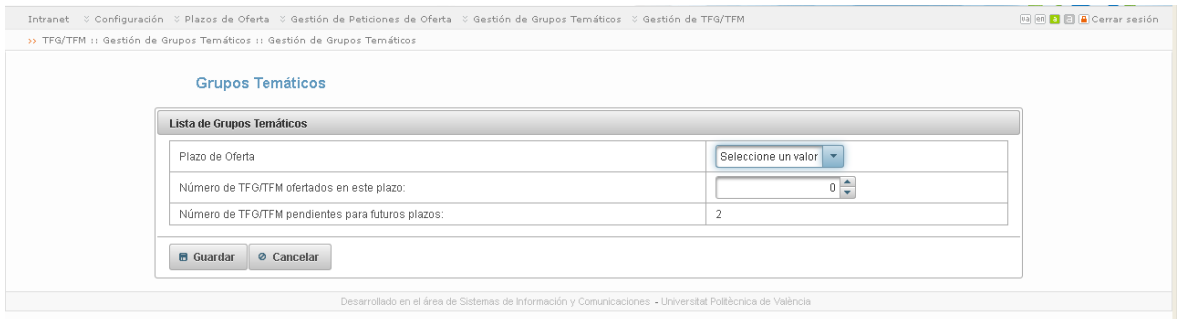

Si la asignación del plazo se está editando en lugar de creando una asignación nueva, aparece un botón, *Generar TFG/TFM*, que creará automáticamente el número de TFG/TFM que se haya indicado y los asociará al plazo de oferta indicado.

Así pues, la información que hay que introducir es la siguiente:

- Plazo: lista de selección de todos los plazos de oferta definidos dentro del curso académico seleccionado.
- Número de TFG/TFM agrupados en el plazo actual: número de TFG/TFM en la sección *TFG/TFM agrupados*.

Además, se proporciona una indicación informativa del número de TFG/TFM pendientes para próximos plazos de oferta dentro del mismo curso académico (si los hubiera).

Para eliminar un Grupo Temático, es necesario que no exista ningún TFG/TFM de dicho Grupo Temático ofertado ya que, de lo contrario, se estaría modificando la oferta una vez publicada. Por ello, cuando esto ocurre, es necesario acudir al apartado de TFG/TFM y eliminar manualmente los trabajos ofertados.

Cada fila de la tabla dispondrá de un enlace llamado *Editar* que llevará a la pantalla de gestión de un Grupo Temático concreto y que se describirá más adelante. Además, el enlace *Eliminar* de cada fila, borra el Grupo Temático correspondiente, si no tiene ningún TFG/TFM asignado. Al pinchar sobre cualquiera de las filas, se ofrece una descripción del Grupo Temático.

Para eliminar un Grupo Temático, primero deben borrarse manualmente los TFG/TFM que tengan asignados. Es posible conocer esta información desde el apartado de Gestión de TFG/TFM, que se explicará más adelante. Una vez eliminados todos los TFG/TFM, ya se estará en condiciones de borrar el Grupo Temático desde esta Módulo de Oferta 21/04/2023

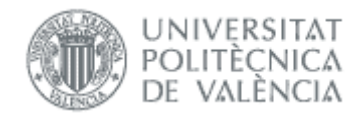

pantalla. No obstante, al hacerlo se eliminan también las asignaciones a los plazos de oferta que se hayan realizado para ese Grupo Temático.

# <span id="page-20-0"></span>*TFG/TFM*

Desde esta opción la ERT tiene la posibilidad de dar de alta propuestas de TFG/TFM y una vez finalizados los plazos definidos, validar y gestionar las propuestas de los trabajos.

| <b>UNIVERSITAT</b><br>POLITÈCNICA<br>DE VALÈNCIA                                                                        |                                                                                               |                                                                    |                                                                                                    |                                                                        |                                                           |                                   |  |  |  |  |  |  |  |
|----------------------------------------------------------------------------------------------------|-----------------------------------------------------------------------------------------------|--------------------------------------------------------------------|----------------------------------------------------------------------------------------------------|------------------------------------------------------------------------|-----------------------------------------------------------|-----------------------------------|--|--|--|--|--|--|--|
| <b>Intranet</b>                                                                                                    | V Configuración V Plazos de Oferta V Notificaciones V Grupos Temáticos V TFG/TFM 3 V Listados |                                                                    |                                                                                                    | $\%$ Convocatorias y Tribunales $\%$ Gestión documental $\%$ Movilidad | $x$ Manuales                                              | <b>DE DE LA El Cerrar sesión</b>  |  |  |  |  |  |  |  |
| >> TFG/TFM :: TFG/TFM :: TFG/TFM                                                                                        |                                                                                               |                                                                    |                                                                                                    |                                                                        |                                                           |                                   |  |  |  |  |  |  |  |
| <b>TFG/TFM (conectado como: ERT)</b>                                                                                    |                                                                                               |                                                                    |                                                                                                    |                                                                        |                                                           |                                   |  |  |  |  |  |  |  |
| 20                                                                                                    |                                                                                               |                                                                    |                                                                                                    |                                                                        |                                                           |                                   |  |  |  |  |  |  |  |
| $2015 - 2016$ $\rightarrow$<br>Curso académico<br>Titulación<br><b>Todos</b><br>Plazo de Oferta<br>Número de TFG/TFM: 6 | Grau en Arquitectura Tècnica(138)<br>$\bar{\phantom{a}}$<br>$\mathbf{v}$                      | PROPUESTA<br>DE TEOGRAPHI<br>DEPT<br>CAT<br>ERT                    | OFERTA<br><b>TFG/TFM</b><br>PÚBLICA<br>ذات<br>恩                                                     |                                                                        |                                                           |                                   |  |  |  |  |  |  |  |
|                                                                                                    |                                                                                               | ᠷ<br><b>TUTOR</b><br>DEPT<br>CAT                                   | CONCERTADOS                                                                                         |                                                                        |                                                           |                                   |  |  |  |  |  |  |  |
| Lista de trabajos                                                                                                    |                                                                                               |                                                                    |                                                                                                    |                                                                        |                                                           |                                   |  |  |  |  |  |  |  |
| $1\vert 2$<br>$50$ $\sqrt{ }$<br>$(1$ of 2)<br>$\rightarrow$<br>$\mathbb{H}$<br>$\mathbb{R}$<br>$<$ $\leq$              |                                                                                               |                                                                    |                                                                                                    |                                                                        |                                                           |                                   |  |  |  |  |  |  |  |
| Título* ☆                                                                                                    |                                                                                               | Alumno $\Leftrightarrow$                                           | Tutor $\Leftrightarrow$                                                                             | ¿Validado?                                                             | Estado $\Diamond$<br>Seleccione un v $\blacktriangledown$ | <b>Acciones</b>                   |  |  |  |  |  |  |  |
| otra prueba                                                                                                    | Plazo de prueba para ver estado inicial                                                       |                                                                    | <b>SALES AND ARRANGEMENT</b>                                                                        | $\mathbf{r}$                                                           | Aprobado por ERT                                          | $\rho$ <sup>+</sup> Editar<br>∣ – |  |  |  |  |  |  |  |
| Tabaio de prueba ASIC                                                                                                   | Oferta movilidad                                                                              | <b>INCHAURRONDO LIZASOAIN, MARTA</b><br>marinli@edificacion.upv.es | NAME OF GROOM                                                                                       | $\mathbf{r}$                                                           | 图 Ver histórico<br>Defendido<br><b>&amp; Eliminar</b>     | Б                                 |  |  |  |  |  |  |  |
| TFG <sub>2</sub>                                                                                                    | Plazo de prueba para ver estado inicial                                                       |                                                                    | and the company of the company                                                                      | $\mathbf{F}$                                                           | Aprobado por I<br>面 Eliminar ofertado                     | ы                                 |  |  |  |  |  |  |  |
| prueba                                                                                                    | Plazo de prueba para ver estado inicial                                                       |                                                                    | term cars, from                                                                                     | $\rightarrow$                                                          | <b>T</b> Retirar de la oferta<br>Aprobado por             | ы                                 |  |  |  |  |  |  |  |
| Trabaio de Néstor Movilidad                                                                                             | Plazo de prueba para ver estado inicial                                                       | $\mathbb{H}^2$<br>$<\!$                                            | Number Consulting March Angeles<br>$1 \quad 2$<br>$50 - 7$<br>$\blacktriangleright$<br>$\mathbb{H}$ | $\mathbb{Z}$                                                           | Asignado a un<br>Utilizar como plantilla                  | ×                                 |  |  |  |  |  |  |  |

Figura 25 Acceso para gestionar TFG/TFM

Una vez la ERT ha definido y publicado un plazo de Oferta se está en condiciones para que los profesores, que cumplan las condiciones que establece la Normativa, puedan presentar propuestas de TFG /TFM, pinchando la opción TFG/TFM. La ERT podrá dar de alta propuestas de trabajo, o gestionar las propuestas de los profesores, departamentos, o CAT.

# <span id="page-20-1"></span>Dar de alta una propuesta

Al pinchar en el botón Alta propuesta de TFG/TFM aparecerá la pantalla de gestión de un TFG/TFM con la siguiente información:

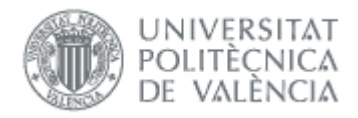

#### TFG/TFM (conectado como: ERT)

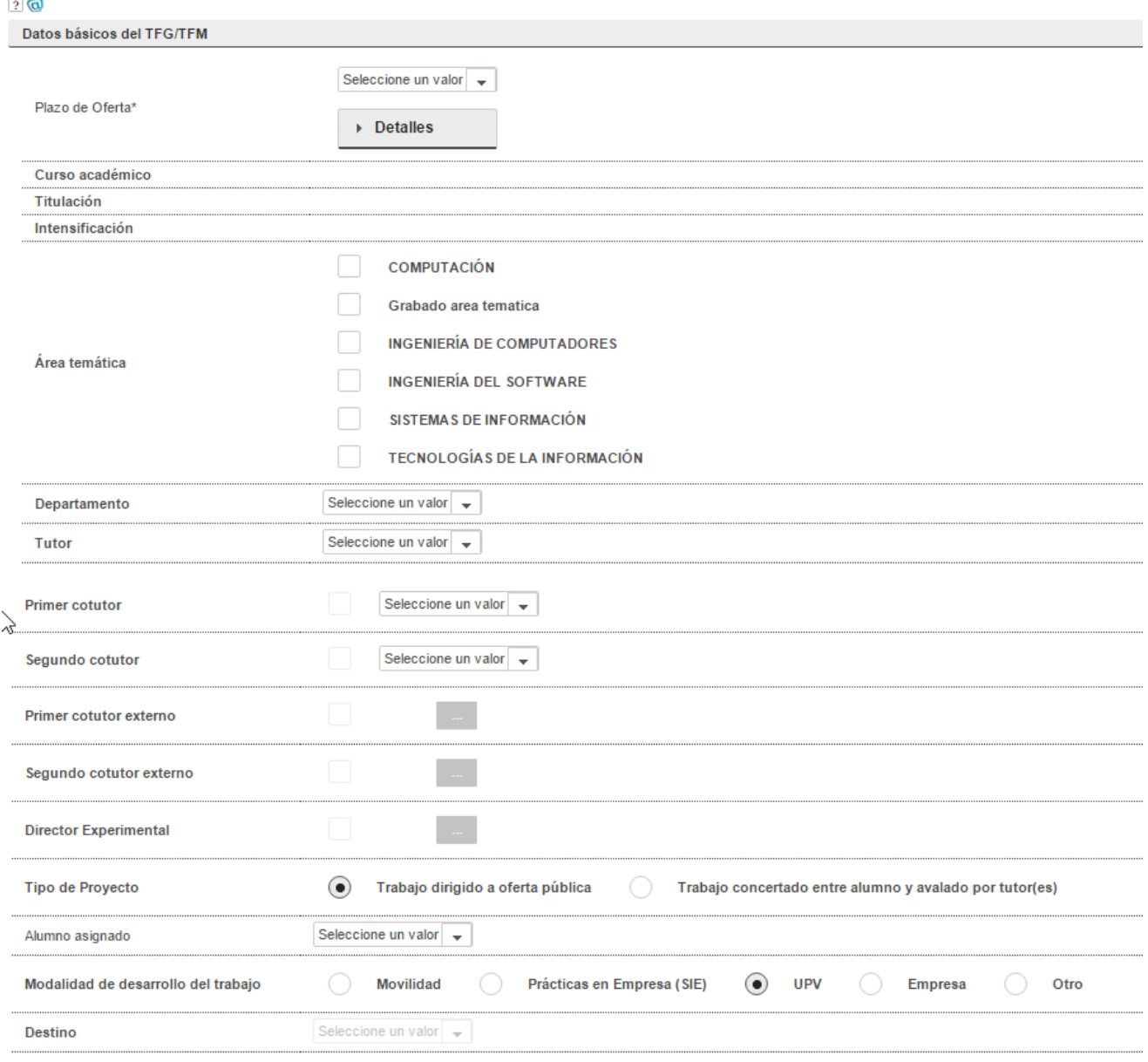

Módulo de Oferta

21/04/2023

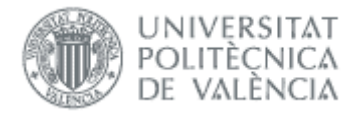

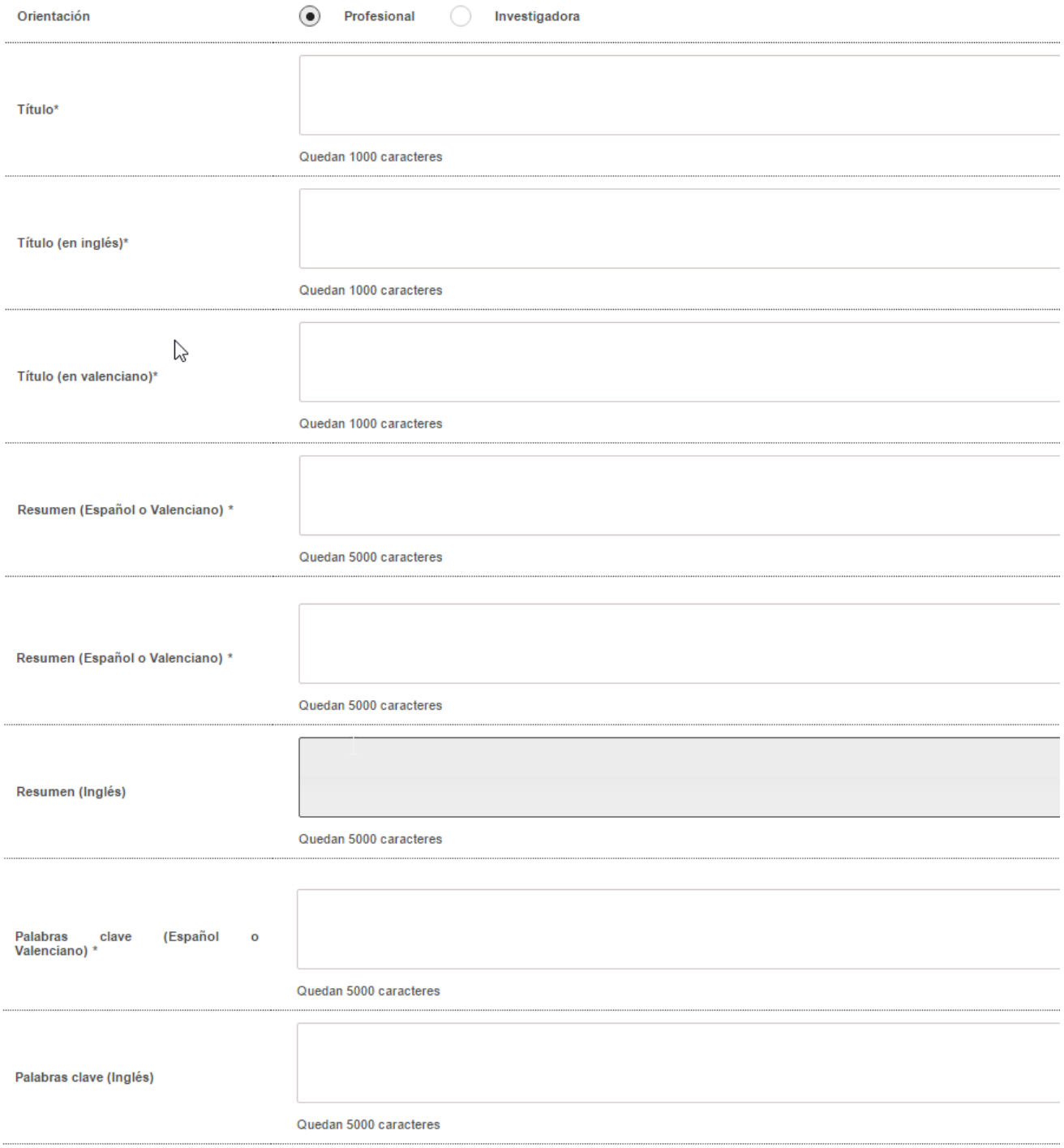

 $\sim$ 

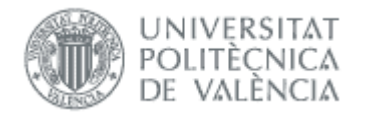

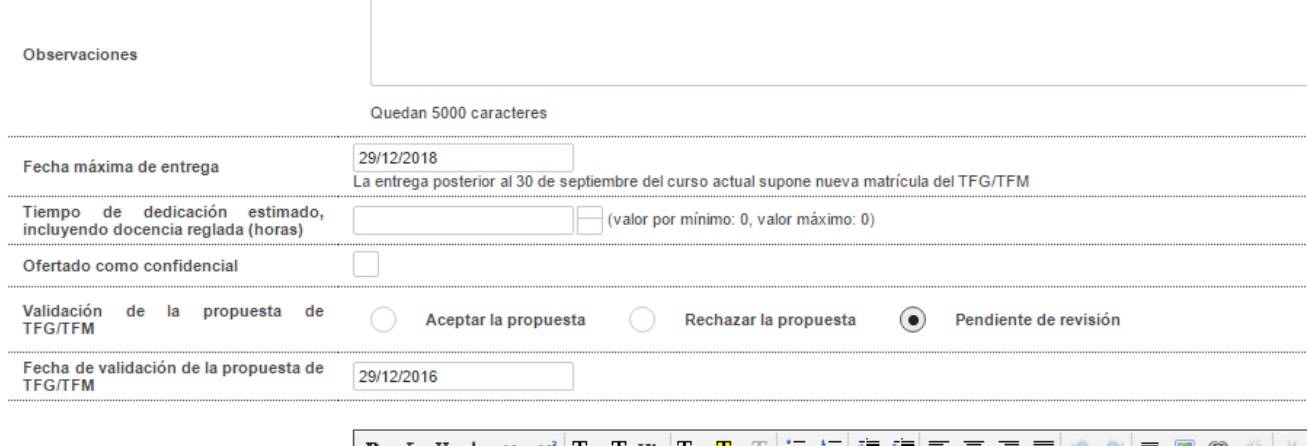

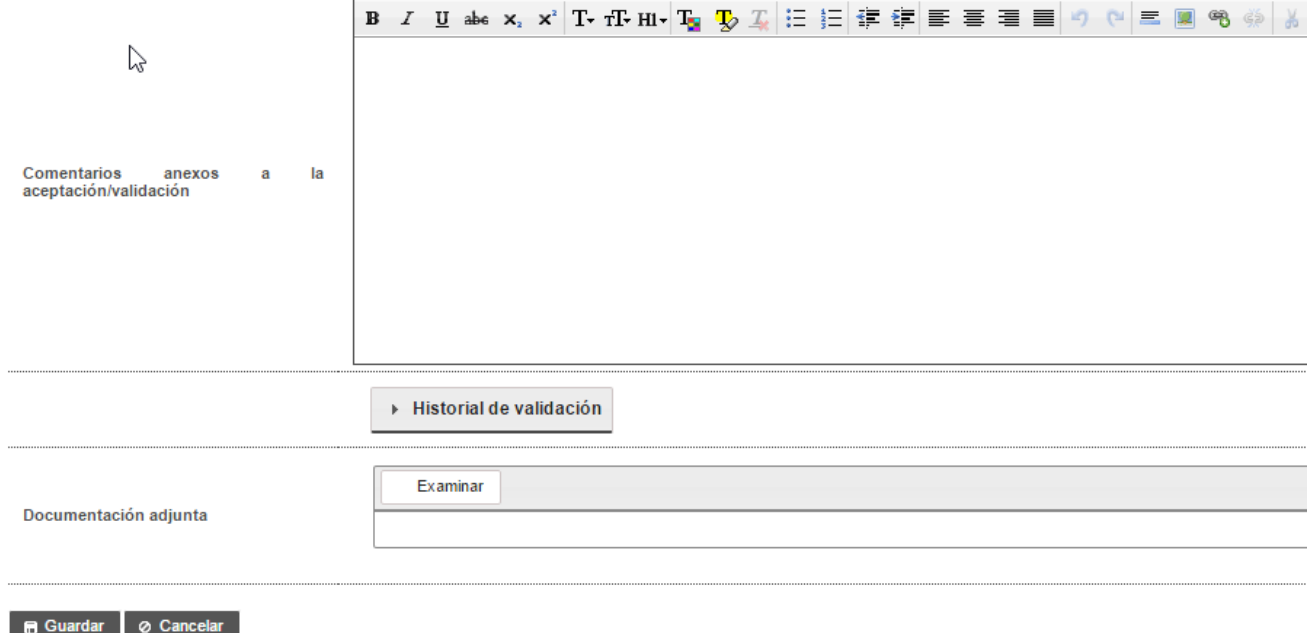

Figura 26 Pantalla para dar de alta un trabajo

## <span id="page-23-0"></span>Descripción de los ítems

Plazo: plazo de oferta, dentro de todos los definidos por la ERT y que todavía no hayan expirado (es decir, estén publicados), dentro del que se desee incluir la propuesta de TFG/TFM. Una vez que la propuesta de TFG/TFM haya sido incluida en la oferta (y, por tanto, validada por el Departamento y la ERT), este campo no se podrá modificar.

Al pinchar el botón detalles, aparece la pantalla resumen del plazo de oferta con las fechas claves.

- Curso académico: curso al que está asignado el TFG/TFM.
- Titulación: ERT a la que se ha remitido la propuesta de TFG/TFM.
- Intensificación: En el caso que la ERT haya definido el plazo de oferta para una intensificación concreta.
- Área temática: lista de áreas a las que pertenece el trabajo.
- Departamento: departamento al que se adscribe el TFG/TFM.
- Tutores: lista de tutores y cotutores, con indicación del rol. Todos deben ser PDI o Colabores docentes ante ese curso académico. El campo departamento es necesario especificarlo porque indica el departamento responsable de validar el TFG/TFM.

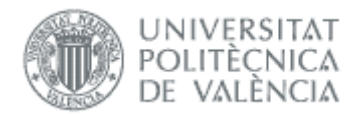

Cotutores externos: si ya existe podrá elegirse de la lista, en caso contrario habrá que darlo de alta. Suelen ser personas sin vinculación con la UPV. En caso de trabajos de modalidad *Prácticas en empresa (SIE)* o *Empresa o Movilidad*, es necesario introducir uno (según Normativa).

Podéis encontrar más información del procedimiento a seguir en la siguient[e página.](https://wiki.upv.es/confluence/pages/viewpage.action?pageId=714571835)

- Director experimental: si ya existe podrá elegirse de la lista, en caso contrario habrá que darlo de alta. Suelen ser personas con vinculación con la UPV.
- Tipo de proyecto: habrá que seleccionar entre una de las siguientes dos opciones:
	- o Trabajo dirigido a oferta pública: la propuesta de TFG/TFM es sugerida por alguno de los departamentos implicados en la docencia en la ERT. En estos casos, la asignación de alumnos será responsabilidad de la CAT.
	- o Trabajo concertado entre un alumno y avalado por tutor(es): la propuesta de TFG/TFM es solicitada por un alumno y avalada por un tutor o tutores. Al contrario de lo que sucedía en el caso anterior, la asignación de este tipo de proyectos será directa al alumno proponente. Si se selecciona esta casilla, se debe seleccionar el alumno al que se asigna el TFG/TFM en el desplegable de alumnos.
- Alumno asignado: para los TFG/TFM concertado entre alumnos y tutor, debe seleccionarse el alumno de la titulación al que se asigna el TFG/TFM.
- Modalidad de desarrollo del trabajo: según lo indicado en la Normativa, será posible realizar el TFG/TFM en movilidad, en una empresa externa o en la propia universidad.

Nota: para que un alumno pueda optar a un trabajo de estas modalidades previamente de estar dado de alta en las bases de datos del SIE u OPII respectivamente.

En caso de seleccionar modalidad de Practicas en Empresa (SIE), el Tutor del trabajo debe ser el mismo que el de las prácticas de empresa. Si no es el mismo, la aplicación muestra un aviso y automáticamente cambia el tipo de Modalidad a UPV (propia universidad).

- Orientación: la orientación del TFG/TFM indicará si se trata de un trabajo de índole investigadora o profesional. Esta condición marcará la composición del tribunal de defensa ya que, en el primer caso, todos los miembros del tribunal deben ser doctores. Solamente pueden tener orientación investigadora los másteres no habilitantes.
- Títulos: título de la propuesta de TFG/TFM de que se trate (máximo 1.000 caracteres). Es obligatorio introducirlos en los tres idiomas.
- Resumen: resumen del TFG/TFM en castellano o en valenciano (obligatorio) y en inglés (opcional).
- Palabras clave: palabras claves descriptivas del contenido del TFG/TFM en castellano o valenciano (obligatorio) y en inglés (opcional).
- Observaciones: el tutor podrá optar por completar un texto libre.
- Restricciones de tiempo:
	- $\circ$  Fecha máxima de entrega: fecha establecida por el tutor para la entrega del trabajo.
	- o Tiempo de dedicación estimado (horas): tiempo dedicación estimado para la realización del TFG/TFM en horas. El cálculo viene predefinido en un rango que oscila entre dos valores. Este valor se obtiene en función del número de créditos asignados de origen para la asignatura de tfg/m de la titulación en el curso académico de la oferta del plazo. El valor por defecto que aparece en el formulario es el valor mínimo, dejando ampliarse hasta un rango superior de horas tal y como se indica en la pantalla.

Tiempo de dedicación estimado, incluvendo 300  $-$  (valor por mínimo: 300, valor máximo: 360) docencia reglada (horas)

• Ofertado como confidencial: si lo marcamos como confidencial, al solicitar la defensa la documentación sólo será accesible por la ERT.

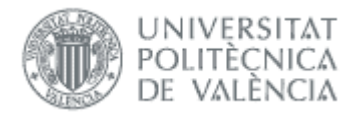

- Validación de la propuesta de TFG/TFM: Por defecto está en *Pendiente de revisión* y crea la propuesta en estado *Creado por ERT pendiente de revisión*, para que puedan validarla departamento, CAT y ERT, si procede. Si ponemos *Aceptar la propuesta* ya no queda validada por ERT.
- Fecha de validación de la propuesta de TFG/TFM: Fecha de validación si elegimos aceptar la propuesta en campo anterior.
- Comentarios anexos a la aceptación/validación: información adicional, que será obligatoria si rechazamos el trabajo.
- Documentación adjunta: se podrá optar por adjuntar un documento.
- Acuerdo de Colaboración: indica que existe un acuerdo de colaboración entre UPV y empresa.

Botoneras:

- o Guardar: al pulsar el botón se enviará una notificación al departamento para que quede informado de que se ha introducido una propuesta de TFG/TFM de asignación directa, esto es, propuesta por un alumno de mutuo acuerdo con uno o varios tutores.
- o Cancelar: se volverá a la pantalla anterior descartando todos los cambios realizados.

Finalizada la introducción de datos si todo es correcto aparecerá la pantalla resumen de trabajos propuestos con el mensaje indicando que se ha dado de alta correctamente.

# **TFG/TFM**

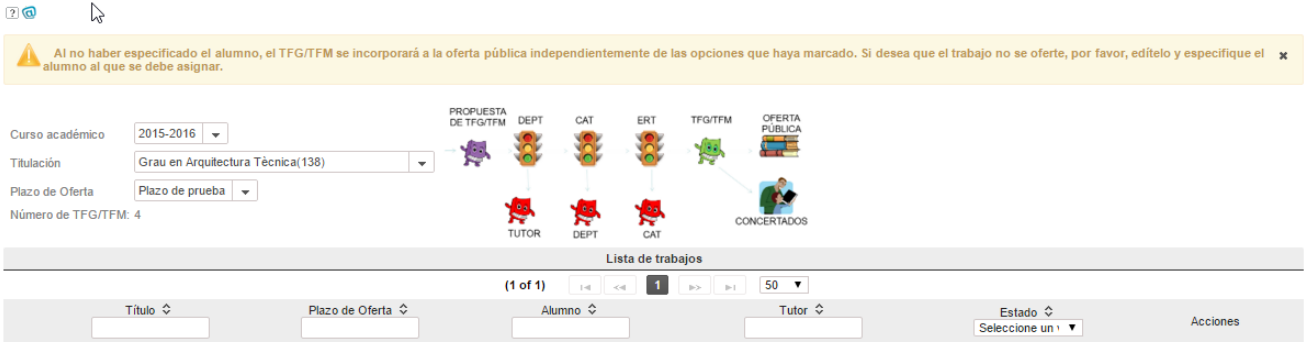

Figura 27 Alta de propuesta realizada

Con los botones activos:

- Editar: al lado que cada propuesta, permanecerá activa para poder modificar los datos hasta que la propuesta este validada.
- Alta Propuesta TFG/TFM: para introducir nueva propuesta de TFG/TFM.

# <span id="page-25-0"></span>Reasignar TFG/TFM

Cuando existan trabajos antiguos sin alumno asignado, pueden ser recuperados por el tutor o la ERT para los siguientes plazos de oferta que se abran. Podemos saber la procedencia de cada trabajo según su estado [\(Figura 21\)](#page-26-1):

- Ofertado: son de una oferta pública anterior pero que no se asignaron
- Aprobado por ERT: trabajos que no se llegaron a ofertar porque fueron validados por ERT después de publicar la oferta.
- Desvinculado: trabajo que tras estar asignado dos cursos y no haber defendido, la ERT o el tutor han decidido no renovar
- Renuncia aceptada: la CAT ha aceptado la renuncia solicitada por el alumno

Se accede desde la opción TFG/TFM sin asignar.

21/04/2023

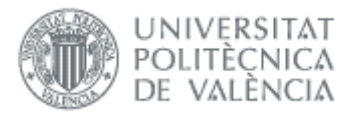

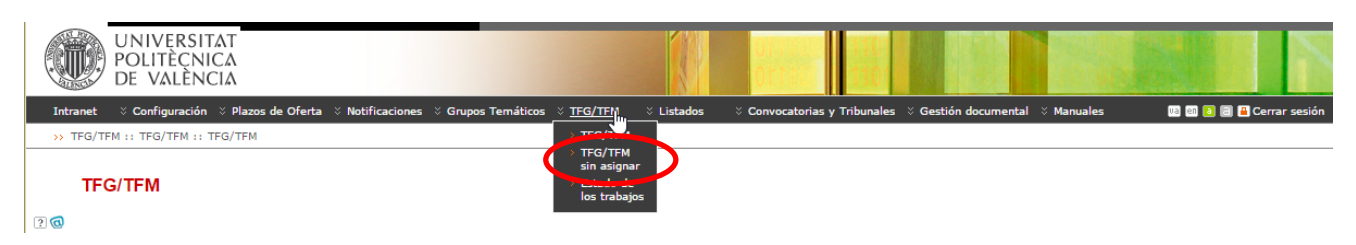

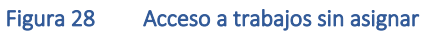

Hay que indicar a qué plazo de oferta (en estado publicada) queremos mover el trabajo y pulsar el botón Reofertar.

#### Gestión de TFG/TFM reofertados(conectado como: ERT)

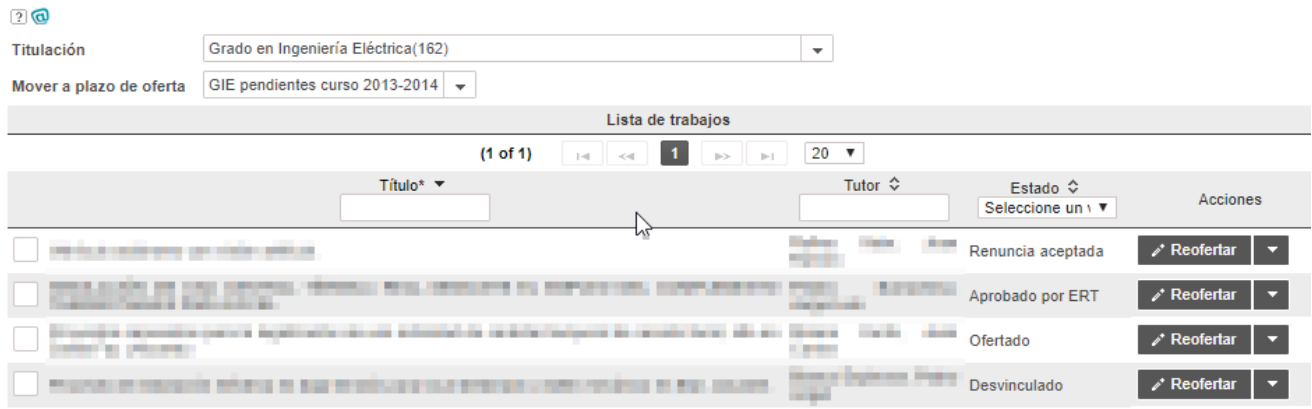

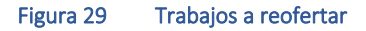

# <span id="page-26-1"></span><span id="page-26-0"></span>Validar trabajos propuestos

La ERT, última responsable de validar todos los trabajos propuestos para un plazo de oferta, podrá optar por tres modalidades.

- 1. Validar el trabajo uno a uno, se seleccionará el botón **validar** y pinchando la opción validar.
- 2. Validar en bloque todos o parte de los trabajos trabajos propuestos, para ello se seleccionaran, tal como se muestra en l[a Figura 22](#page-26-2) y se pinchará el botón *Validar seleccionados*.
- 3. Validar en bloque todos los trabajos con el botón **Validar todos**.

<span id="page-26-2"></span>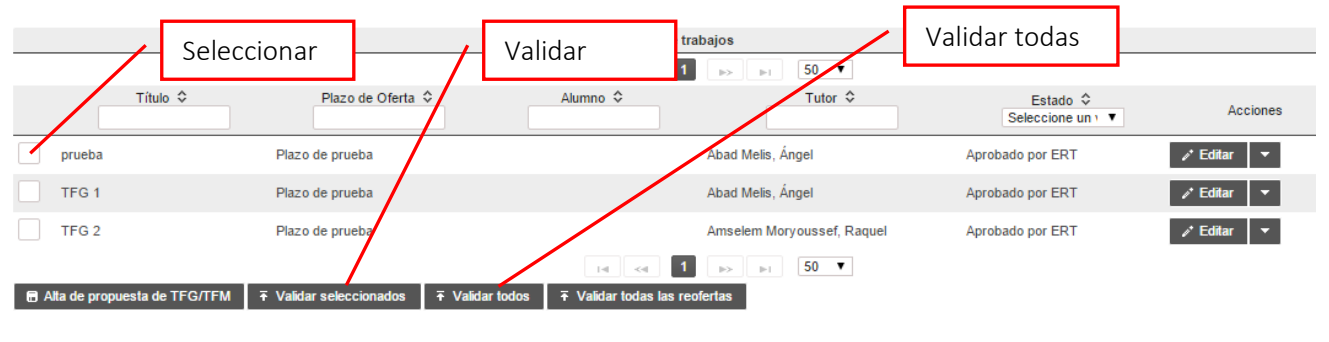

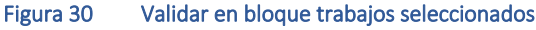

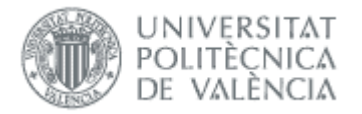

• Validación de la propuesta: una vez que el Departamento y/o CAT ha validado las propuestas enviadas durante el periodo de petición de oferta, la ERT validará si la incluye o no dentro del plazo de oferta de que se trate.

# <span id="page-27-0"></span>Otras acciones

Cada fila de la tabla dispondrá de los siguientes enlaces:

- *Editar*: lleva a la pantalla de gestión de una propuesta de TFG/TFM concreta y que se describirá más adelante.
- *Solicitar valoración previa*: se activa únicamente si la ERT así lo ha indicado en el apartado de *Configuración*, enviará una notificación al tutor recordándole que el alumno ha solicitado defender el TFG/TFM y que se le requiere una valoración previa.
- *Ver histórico*: da acceso a una pantalla en la que se mostrarán los estados de tramitación por los que ha ido atravesando una propuesta de TFG/TFM.
- *Eliminar ofertado*: borra el TFG/TFM a pesar de que se encuentre en una oferta activa.
- *Retirar de la oferta*: cambia el estado del trabajo para excluirlo de la oferta.
- *Utilizar como plantilla*: permite crear otro trabajo copiando los datos del actual, introduciendo el plazo de oferta (debe ser de la misma titulación), alumno y resto de datos.

Si un alumno solicita la renuncia al trabajo que tiene asignado, la solicitud se hace al margen de la aplicación y es la CAT quien tiene que aceptarla a través de la aplicación.

# <span id="page-27-1"></span>*Gestión de desvinculaciones y renovaciones*

La Normativa establece que, pasados dos años, la ERT podrá desvincular el trabajo y el alumno. Se accede desde la opción TFG/TFM pendientes de desvinculación:

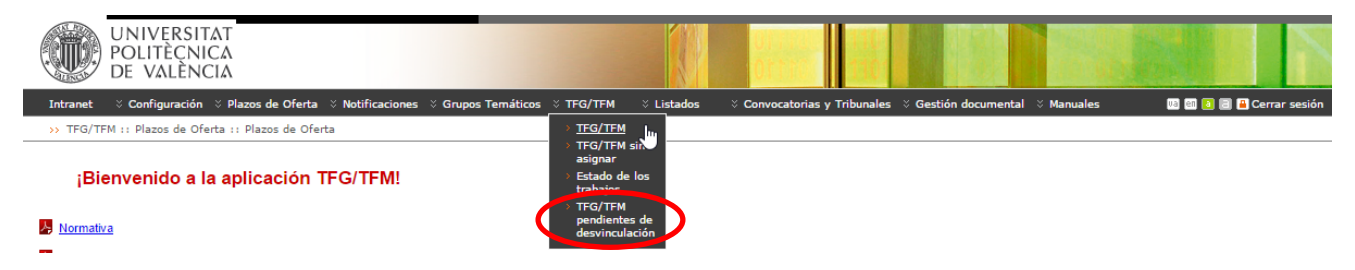

Figura 31 Acceso a trabajos pendientes de desvinculación

La pantalla muestra los trabajos que tienen alumno asignado desde hace dos cursos académicos y que no han defendido todavía. Solo se filtra por titulación:

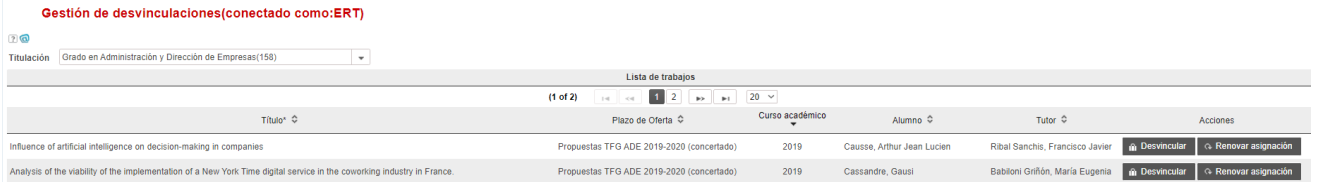

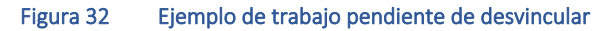

Para cada fila de la tabla, hay dos botones:

• Desvincular: Si se pincha, se pide confirmación (es una acción que no se puede deshacer), y si el usuario confirma, el trabajo pasa a estado DESVINCULADO y se envía una notificación al alumno y al tutor infor-

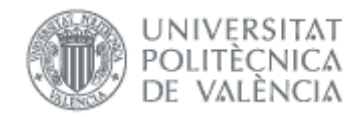

mando del hecho. Los trabajos desvinculados se podrán reofertar (al hacerlo, cambiarán de estado a REOFERTADO).

Renovar asignación: permite al alumno seguir con el trabajo durante un año más.

# <span id="page-28-0"></span>*Cambio de título*

Una vez asignado el trabajo al alumno, éste puede solicitar el cambio de título, siempre antes de la defensa tantos días como especifique el parámetro Plazo de solicitud de cambio de título previo a una convocatoria de defensa (en días) (ver apartado [Parámetros de configuración de la ERT\)](#page-6-1). De esta manera, cuando el alumno vaya a solicitar el cambio de título se harán las siguientes comprobaciones:

- Si no existe ninguna convocatoria de defensa publicada, se dejará solicitar en cualquier momento.
- Si existe alguna convocatoria de defensa publicada, no se dejará solicitar el cambio de título si se cumple la siguiente condición para alguna convocatoria de defensa.

inicio presentacion – plazo cambio titulo < fecha actual < fin presentacion

Se puede definir una notificación para que cuando se haga la solicitud se avise al tutor, CAT y ERT. El flujo de validación de la solicitud es el siguiente:

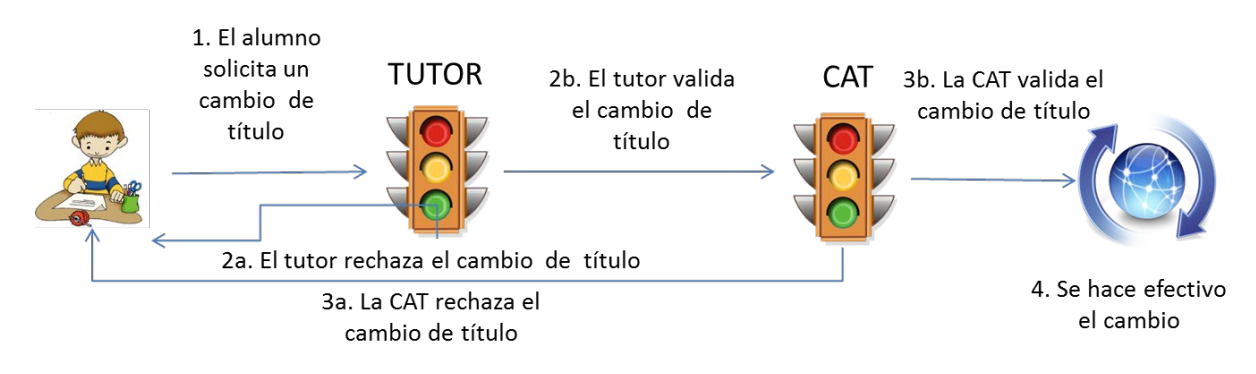

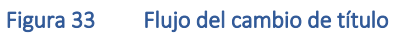

La solicitud del cambio de título del alumno deberá ser validada por la CAT y, opcionalmente, por el tutor del trabajo. Si el tutor la rechazara, la solicitud de cambio de título quedaría rechazada. Si, por el contrario, el tutor la validase, sería la CAT la que tendría la última palabra. La ERT puede definir las notificaciones para que en caso de rechazo el alumno reciba correo. Por otra parte, la ERT podrá consultar en cualquier momento el estado de validación de una solicitud.

Podemos consultar las solicitudes desde la opción de menú *Cambios de títulos* en TFG/TFM.

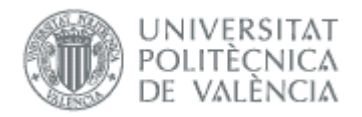

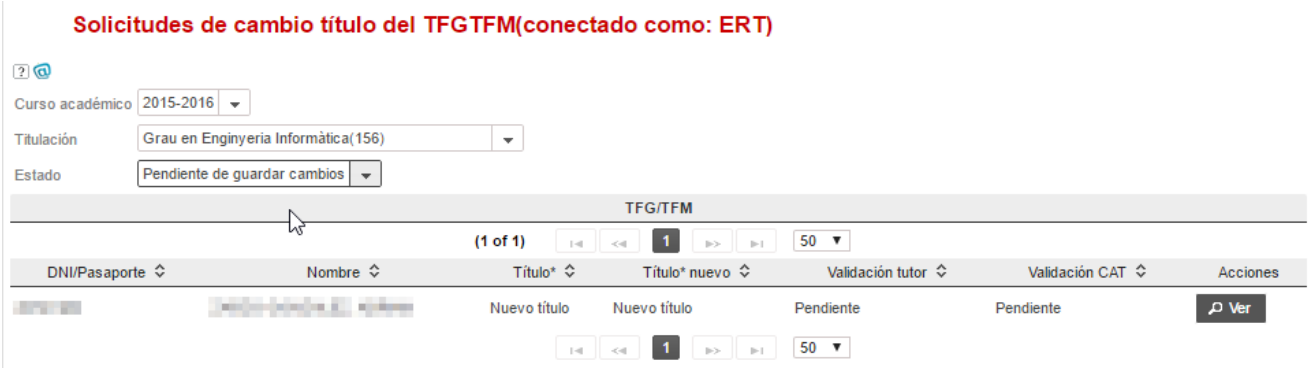

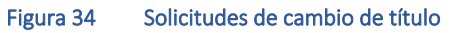

Las solicitudes están asociadas al curso académico del trabajo, y para facilitar la búsqueda cuando se selecciona un curso aparecen además las de cursos anteriores.

Una vez validado, ya se puede ver el título cambiado en la pantalla de los trabajos.

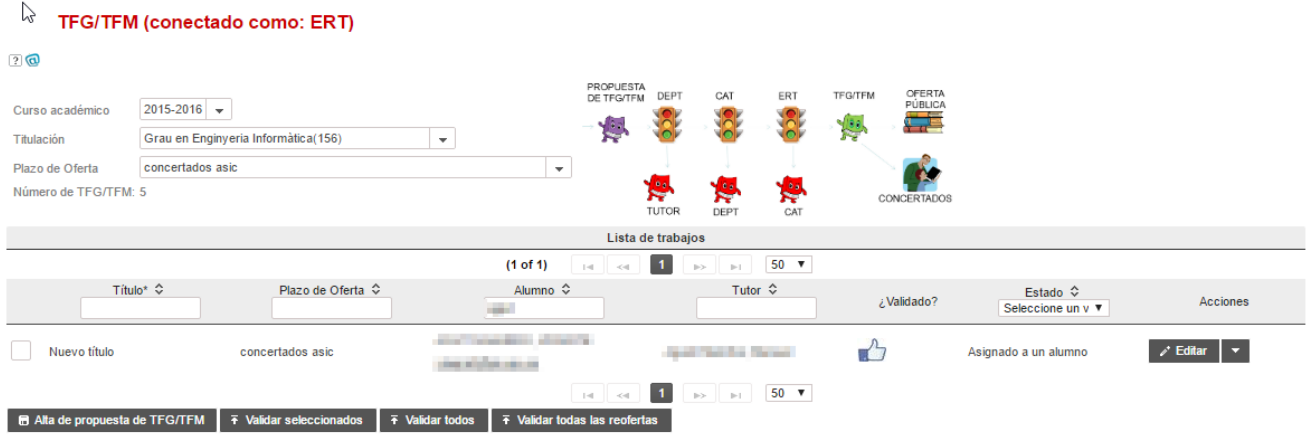

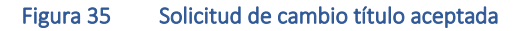

# <span id="page-29-0"></span>*Listados*

Esta opción permite sacar diversos listados útiles para la ERT, y están agrupados según la información que contienen:

#### **Informes**  $\triangleright$

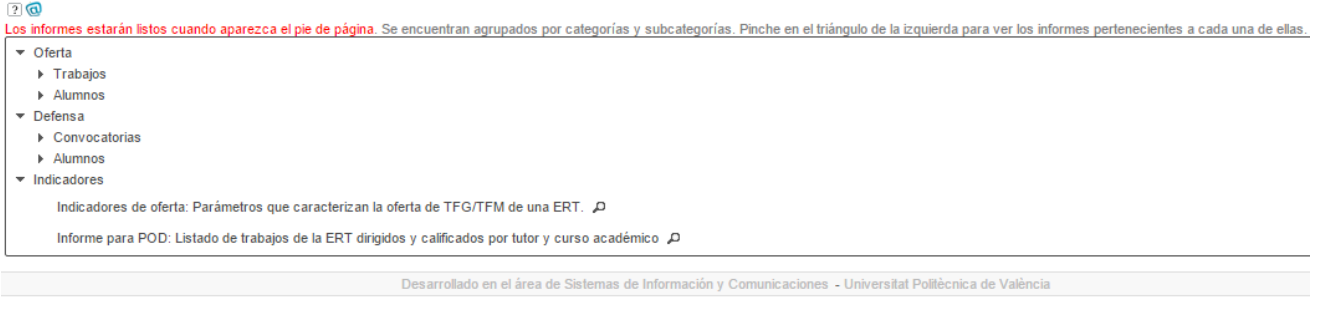

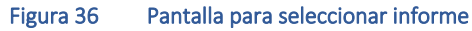

Módulo de Oferta 21/04/2023

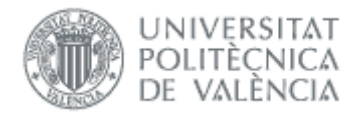

Cada listado se invoca pinchando sobre la lupa, y mostrará una pantalla previa similar a la de la [Figura 29](#page-30-1) por la que podrán seleccionarse los filtros deseados.

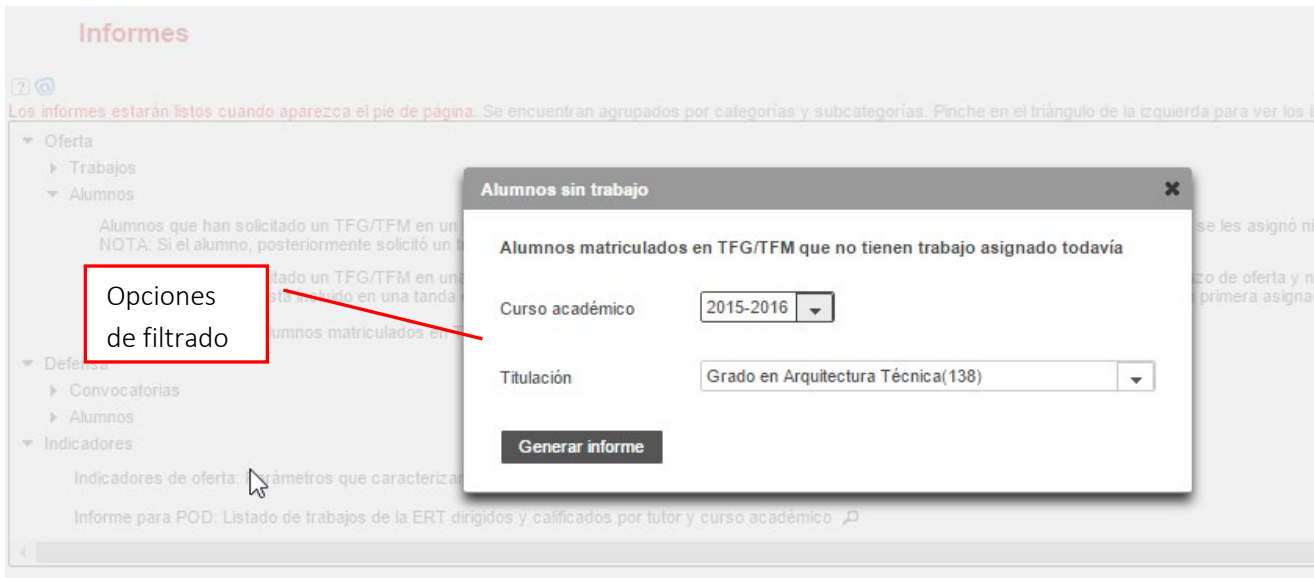

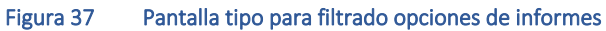

# <span id="page-30-1"></span><span id="page-30-0"></span>*Gestión de notificaciones*

La aplicación envía notificaciones informando sobre determinados eventos ocurridos durante el uso de la misma. El conjunto de notificaciones que se ha definido hasta el momento y sus destinatarios es el siguiente:

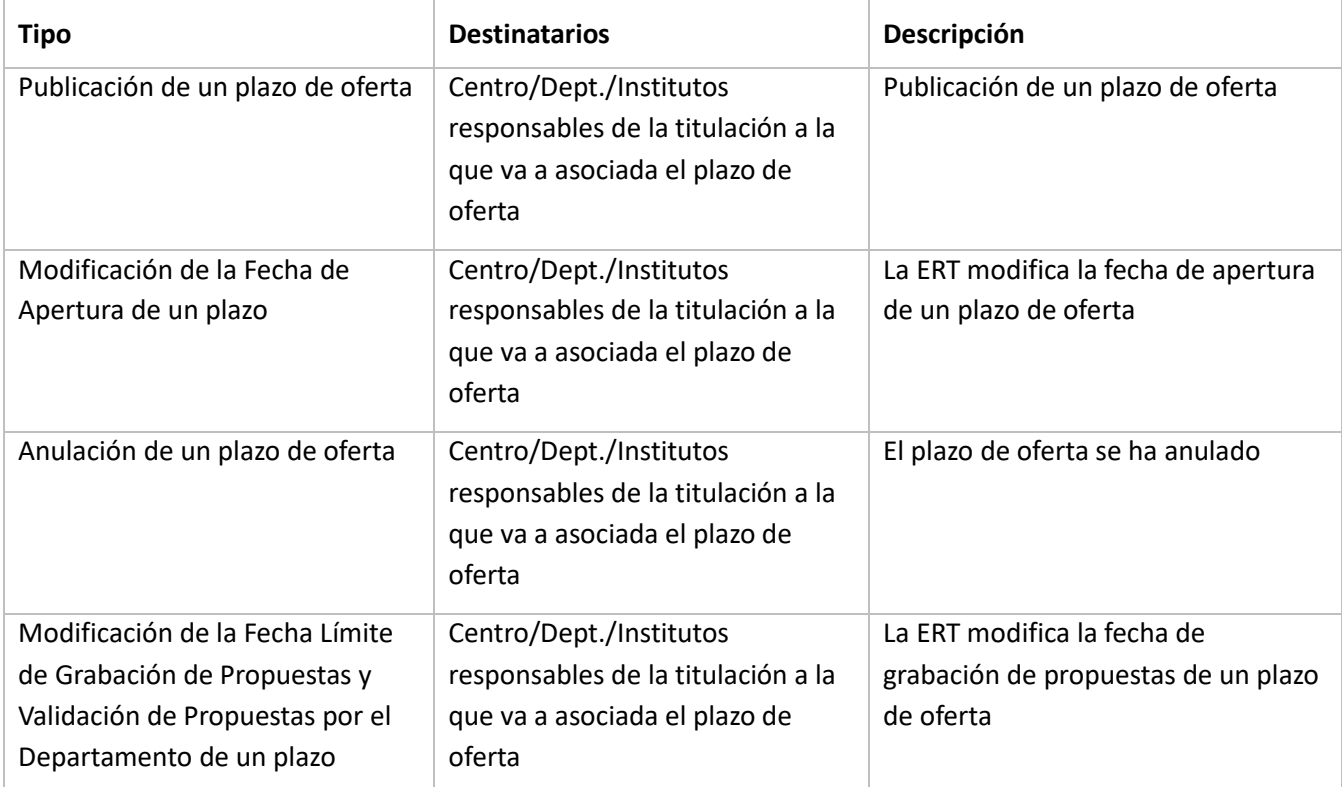

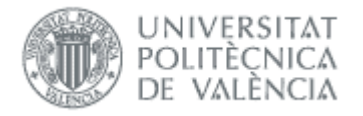

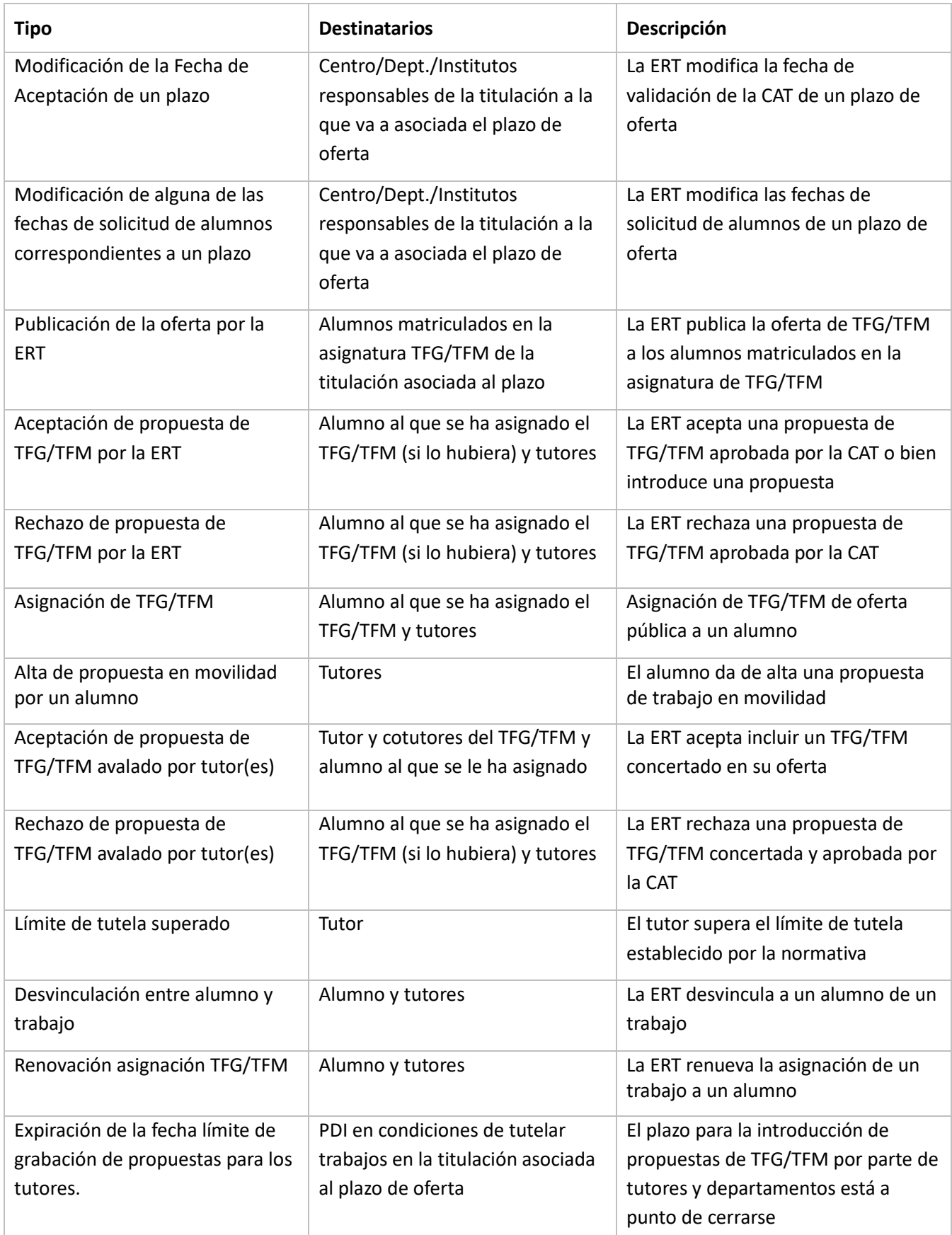

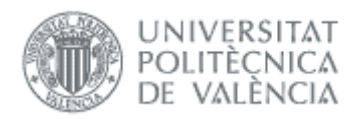

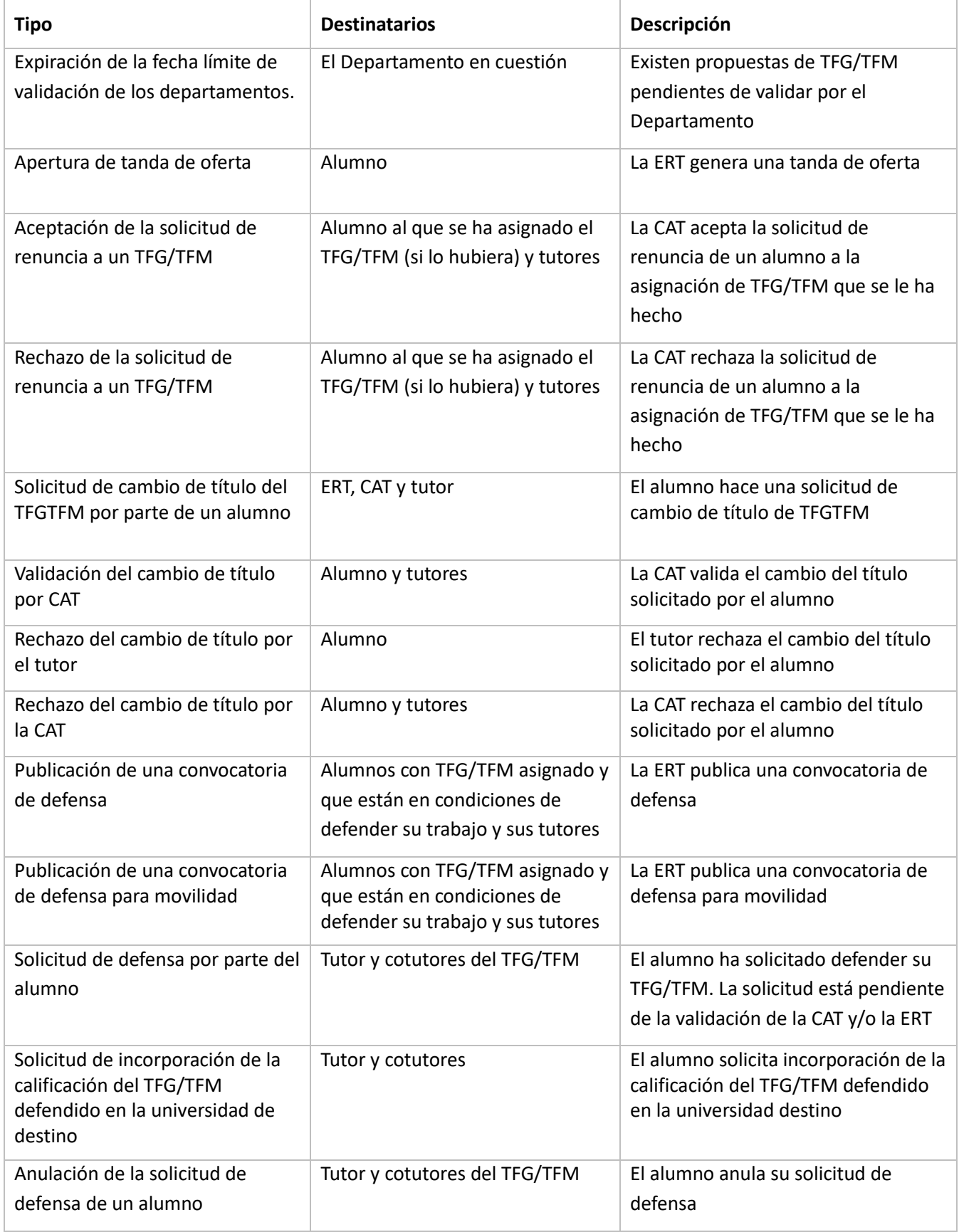

 $\overline{\phantom{a}}$ 

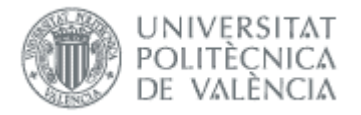

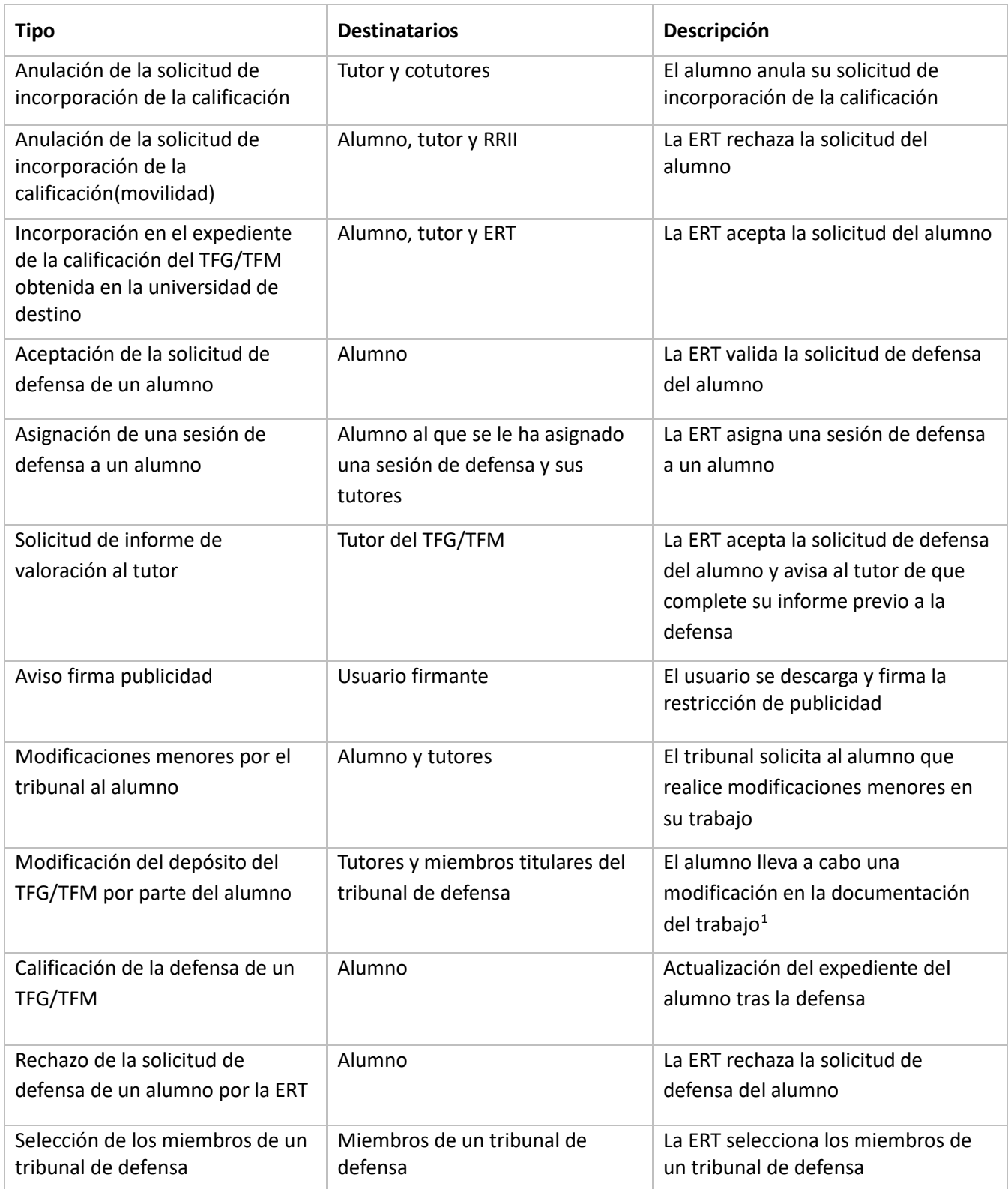

<span id="page-33-0"></span><sup>&</sup>lt;sup>1</sup> Se aplica tanto antes de la defensa como después, cuando el tribunal solicita modificaciones menores y el alumno vuelve a adjuntar la documentación.

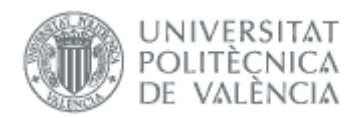

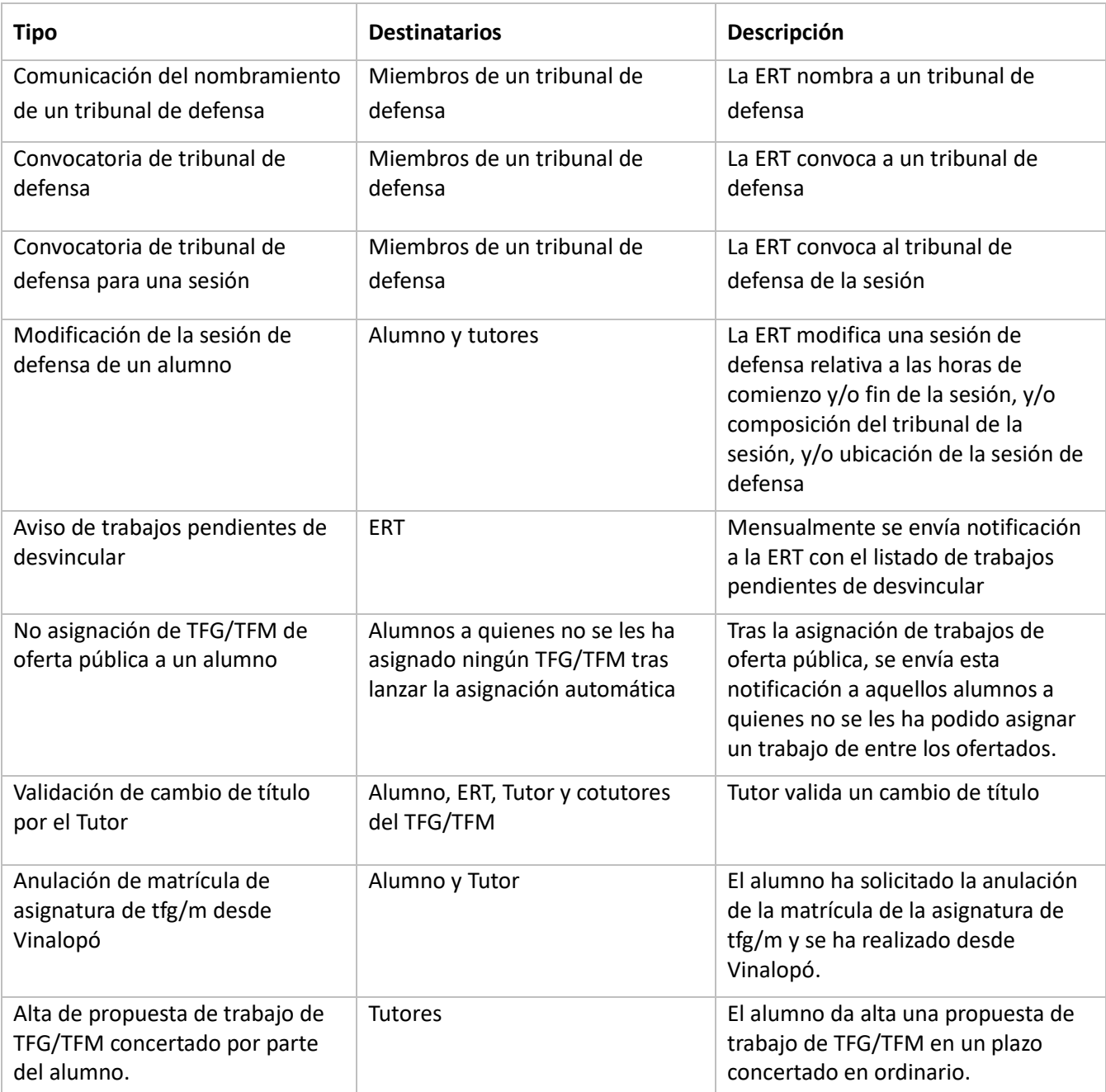

#### Tabla 2 Lista de notificaciones

<span id="page-34-0"></span>Para todos los tipos de notificaciones de la tabla anterior, la ERT puede definir el asunto y el texto correspondiente. Para ello, inicialmente se dispone de una tabla paginada, cuyas filas se corresponden con las notificaciones definidas por la ERT. Junto a la descripción cada notificación, aparecerán un indicador de si el asunto de la notificación se ha especificado, un indicador de si el cuerpo de la notificación se ha especificado, un indicador de si la notificación está habilitada o no y las siguientes acciones:

- Editar: dará paso a la pantalla de edición de la notificación de l[a Figura 30.](#page-35-0)
- Previsualizar: muestra la notificación, usando parámetros ficticios.

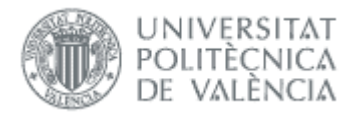

- Deshabilitar envío / Habilitar envío: permite cambiar el estado de la notificación de forma rápida, sin pasar por opción Editar. Si la notificación está configurada de origen como Automática<sup>[2](#page-35-1)</sup>, no se podrá deshabilitar el envío, aunque sí se podrá modificar el contenido del texto de notificación.
- Eliminar: borra la notificación para que no aparezca en la lista. Posteriormente, si nos hace falta, podemos añadirla con botón *Añadir notificación*.

#### Textos de Notificaciones (conectado como: ERT\_ADMIN\_MANUAL)

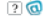

Tipos de notificación  $\boxed{\text{Today}}$ 

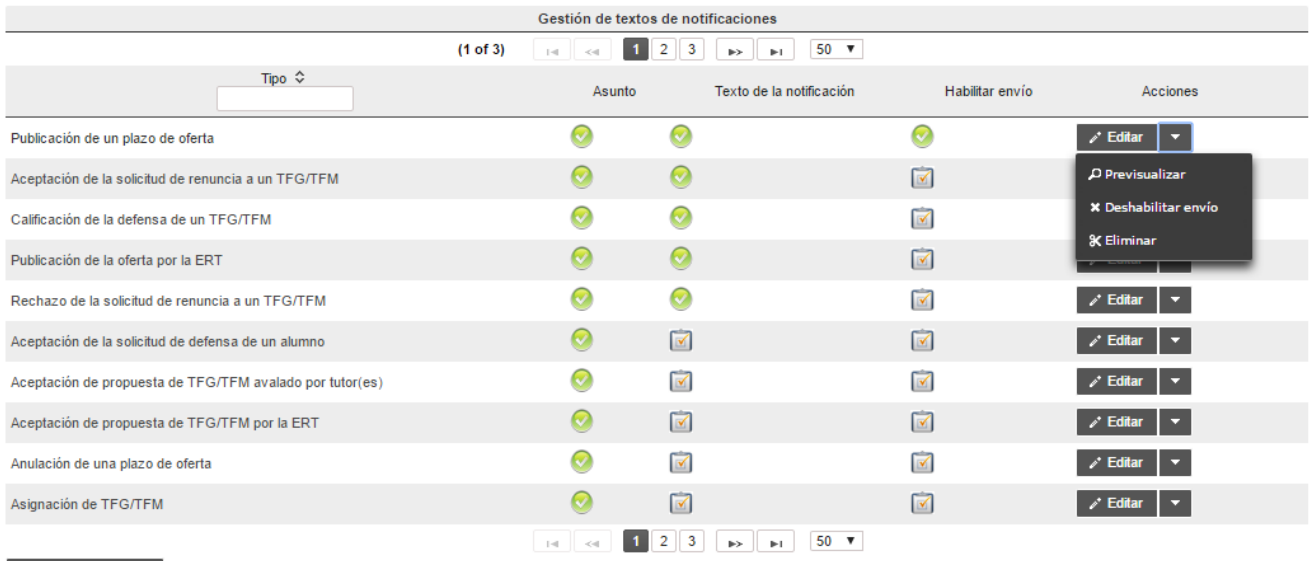

#### <span id="page-35-0"></span>**B** Añadir notificación

Figura 38 Página principal de Gestión de Notificaciones

En la tabla podemos filtrar por Todos, oferta y defensa, y también por el nombre de la notificación. Además, las que están activas (los tres iconos verdes) aparecen en primer lugar de la tabla.

Es posible, con el botón *Editar*, acceder a la pantalla de gestión para cada tipo de notificación:

<span id="page-35-1"></span><sup>2</sup> El estado Automática de una notificación se define por el Administrador de Ebrón en el momento de su creación y de manera expresa, no pudiéndose modificar desde la aplicación, pues este tipo de notificación afecta a todo el conjunto del ERT's UPV.

21/04/2023

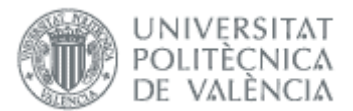

#### Textos de Notificaciones (conectado como: ERT)

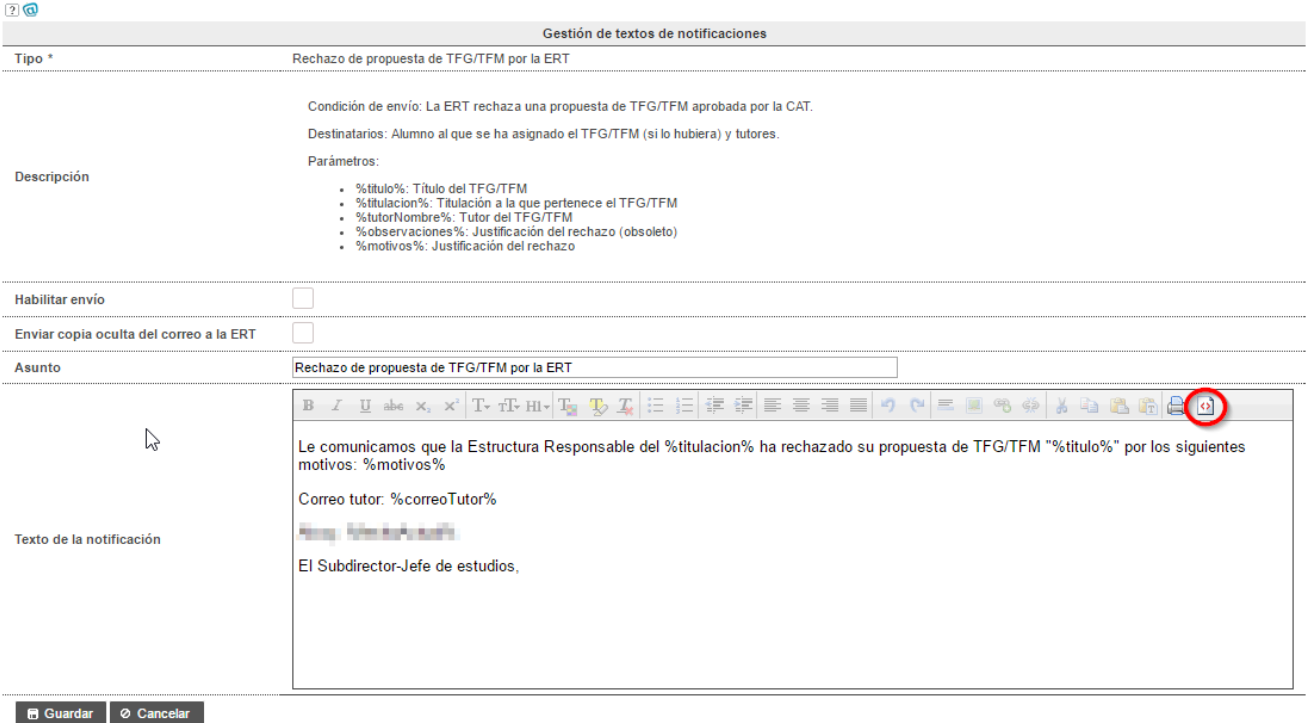

#### Figura 39 Pantalla de gestión de un tipo de notificación

Como ocurre en el caso anterior, en algunas notificaciones es posible utilizar parámetros en el texto que, a la hora de enviar la notificación a los destinatarios, se sustituirán por el valor concreto de que se trate. Podemos consultar los parámetros de cada notificación en el campo descripción de la notificación. Si alguno de los parámetros no se sustituye bien, hay que ir a botón *Ver código fuente* (marcado en rojo) para comprobar que el parámetro está bien puesto.

Si alguna de las notificaciones de la [Tabla 2](#page-34-0) no aparece, podemos crearla usando el botón *Añadir notificación* de la [Figura 30.](#page-35-0) En ese caso en el campo Tipo será editable, y aparece la lista de notificaciones por definir.

Por último, hay que indicar que también hay unas notificaciones que gestionan el Departamento y la CAT, y que tienen relación con las propuestas que aceptan o rechazan.

### <span id="page-36-0"></span>Notificaciones de aceptación de propuestas

Las notificaciones afectadas cuando se validan las propuestas son las siguientes:

Si valida/rechaza la ERT:

 a. Si el trabajo lo creó la ERT, se envían las notificaciones de validación/rechazo de la ERT: para oferta concertada *Aceptación de propuesta de TFG/TFM avalado por tutor(es)* y *Rechazo de propuesta de TFG/TFM avalado por tutor(es)*; para oferta pública *Aceptación de propuesta de TFG/TFM por la ERT* y *Rechazo de propuesta de TFG/TFM por la ERT*.

 b. Si el trabajo lo crearon el tutor o el departamento y no ha validado la CAT, se envían las notificaciones de la CAT (*Aceptación de propuesta de TFG/TFM por la CAT* y *Rechazo de propuesta de TFG/TFM por la CAT*), independientemente del tipo de oferta (pública o concertada) a la que pertenezca el trabajo. Esto es debido a

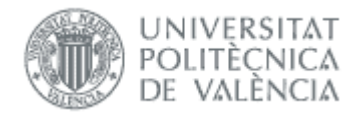

la normativa marco de TFG/TFM de la UPV, que en su artículo 8.3 dice que la "CAT es la responsable de la aceptación de propuestas de TFG/TFM sobre la base de la naturaleza del trabajo, adecuación etc"

Si valida/rechaza el departamento, se envían las notificaciones de validación/rechazo del departamento (*Aceptación de propuesta de TFG/TFM por el Departamento* y *Rechazo de propuesta de TFG/TFM por el Departamento*).

Si valida/rechaza la CAT, se envían las notificaciones de validación/rechazo de la CAT (especificadas antes).

# <span id="page-37-0"></span>Historial de notificaciones

En el menú de notificaciones podemos consultar las que se han realizado, filtrando por tipo, y fechas:

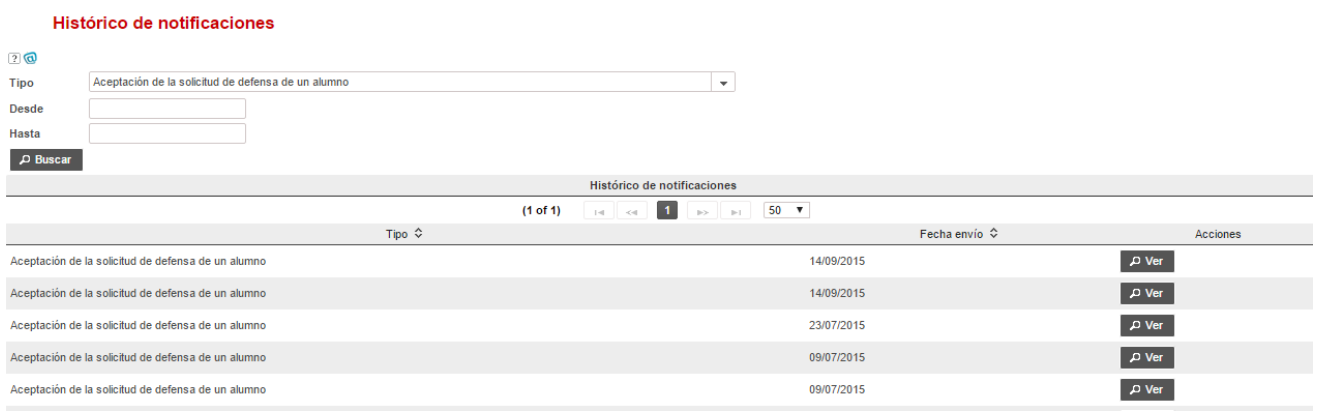

Figura 40 Lista de notificaciones enviadas

Pulsando el botón *Ver* podemos acceder al contenido y destinatarios:

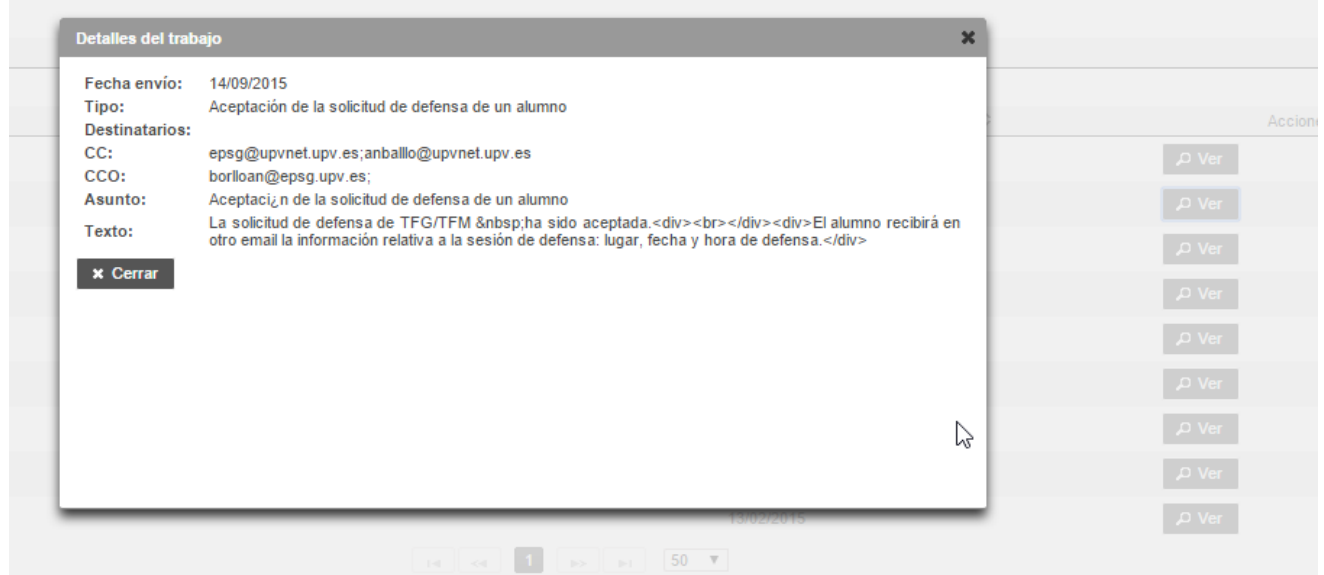

Figura 41 Detalle de notificación

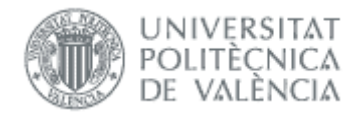

# <span id="page-38-0"></span>*Gestión de la Movilidad*

Para aquellos alumnos que desarrollan su trabajo en otra universidad tendremos que utilizar está opción, que se encuentra en el menú de movilidad:

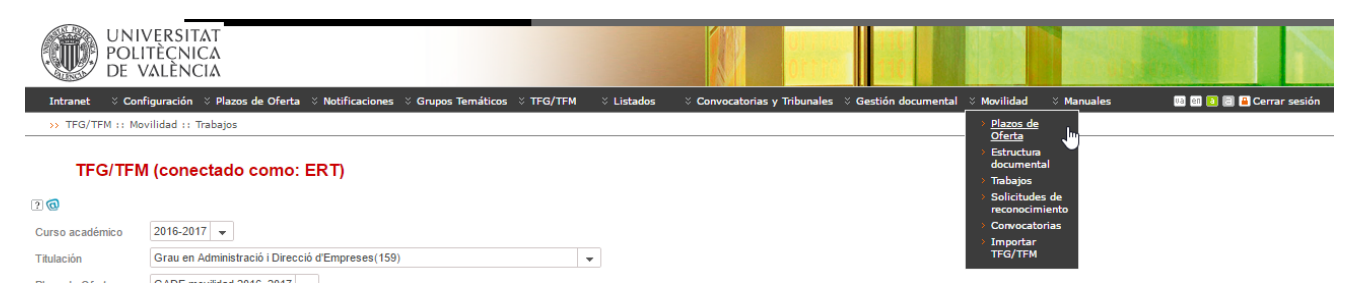

El funcionamiento general respecto a la oferta es el siguiente:

- La ERT tiene que crear un plazo de oferta en movilidad, en el que sólo se pueden crear trabajos en movilidad
- En este plazo pueden crear trabajos la ERT, el tutor y el alumno. Todos los trabajos tienen que ser concertados, y los alumnos deben tener matricula en movilidad (registrados en la OPII, aplicación AIRE).
- Si el trabajo lo crea el alumno, el tutor lo puede revisar (aunque no podrá cambiar el alumno)
- Los trabajos pueden validarlos la CAT y la ERT. El departamento no tiene que validar, aunque si recibe las notificaciones si están habilitadas

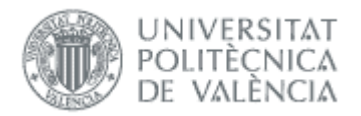

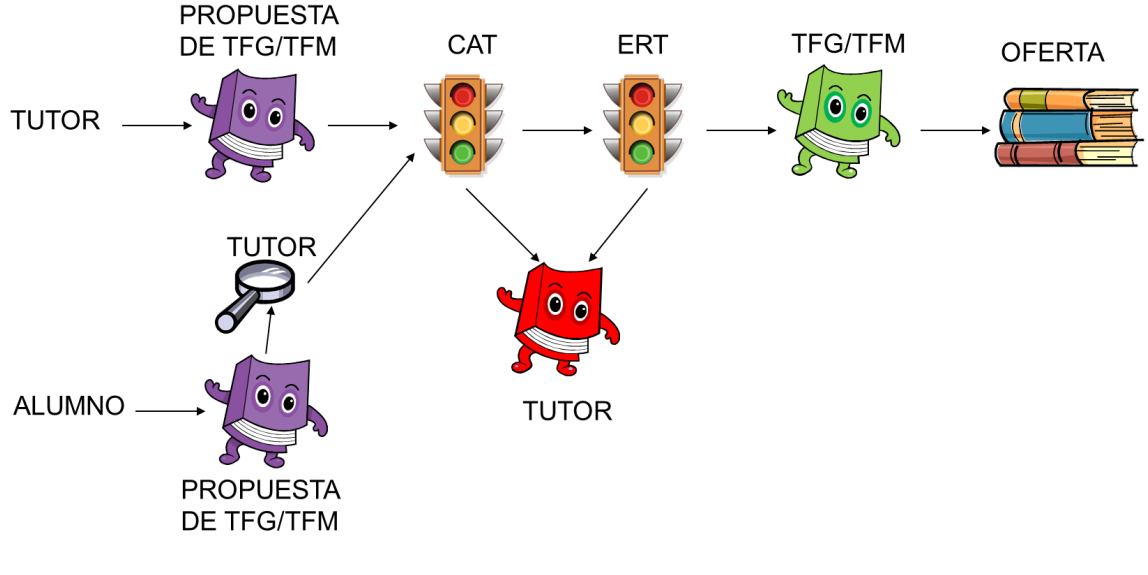

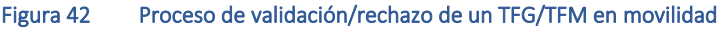

# <span id="page-39-0"></span>Tipos de escenarios

Podemos encontrarnos con 4 casos:

#### 1. TFG/TFM superado y con el resto de los créditos aprobados

Una vez que en el expediente consten como superados todos los créditos excepto el TFM/TFG, el alumno subirá su trabajo a la aplicación.

El técnico rellenará los datos de la solicitud y al aceptarla tendrá que habilitar la notificación "Aceptación de la solicitud de incorporación de la calificación de un alumno del TFG/TFM defendido en la universidad de destino". El tutor, el alumno y la ERT recibirán la notificación.

Si la rechaza tendrá que habilitar la notificación denominada "Rechazo solicitud de la incorporación de la calificación de un alumno del TFG/TFM defendido en la universidad de destino". La notificación la recibirá el tutor y el alumno.

#### 2. TFG/TFM SUPERADO Y ESTAR PENDIENTE DE APROBAR ASIGNATURAS, ACTIVIDADES O PRÁCTICAS EXTERNAS CURRICULARES EN EL CURSO SIGUIENTE O POSTERIORES

En este caso el técnico de RRII no podrá introducir la nota del alumno hasta que haya superado los créditos que le faltan (asignaturas, actividades y/o prácticas externas curriculares). Al introducir la nota le saldrá un aviso que le faltan créditos por superar (indicándole el número de éstos).

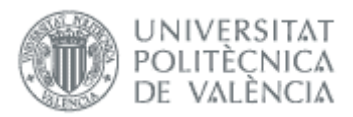

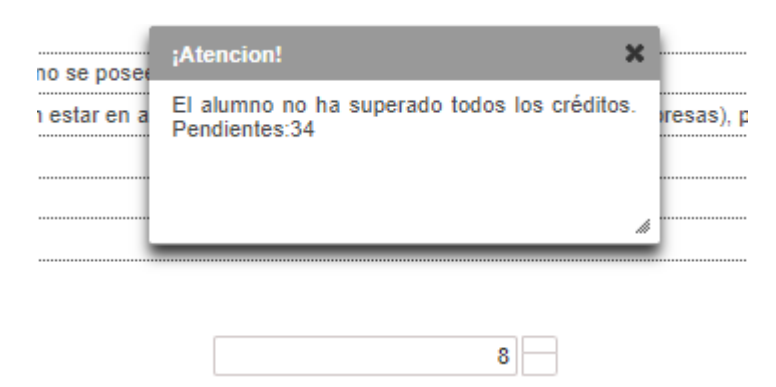

Una vez superados los créditos recibirá un correo indicándole de que ya puede introducir la nota.

El técnico rellenará los datos de la solicitud y al aceptarla tendrá que habilitar la notificación "Aceptación de la solicitud de incorporación de la calificación de un alumno del TFG/TFM defendido en la universidad de destino". El tutor, el alumno y la ERT recibirán la notificación.

Si la rechaza tendrá que habilitar la notificación denominada "Rechazo solicitud de la incorporación de la calificación de un alumno del TFG/TFM defendido en la universidad de destino". La notificación la recibirá el tutor y el alumno.

#### 3. TFG/TFM ALUMNOS DOBLE TITULACIÓN CON TÍTULOS EXTERNOS UPV

Este caso es similar a los dos anteriores, dependerá de si se han superado los créditos o no. Se diferencia en que el técnico puede ver los campos de subcondición.

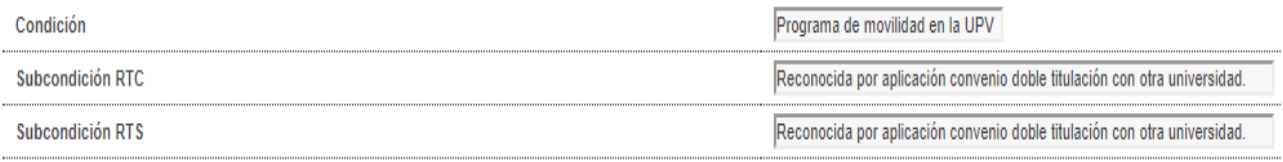

#### 4. TFG/TFM CON LA CALIFICACIÓN DE NO PRESENTADO

En el caso de que el técnico marque como no presentado el trabajo deberá de habilitar la notificación "Aceptación de la solicitud de incorporación de la calificación de un alumno del TFG/TFM defendido en la universidad de destino" para que al darle aceptar le llegue al tutor, al alumno y a la ERT.

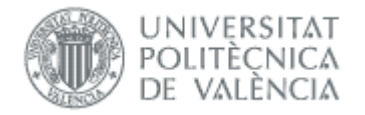

# <span id="page-41-0"></span>Plazos de oferta

El funcionamiento es similar a [Plazos de Oferta](#page-10-0) y se accede desde el menú de movilidad:

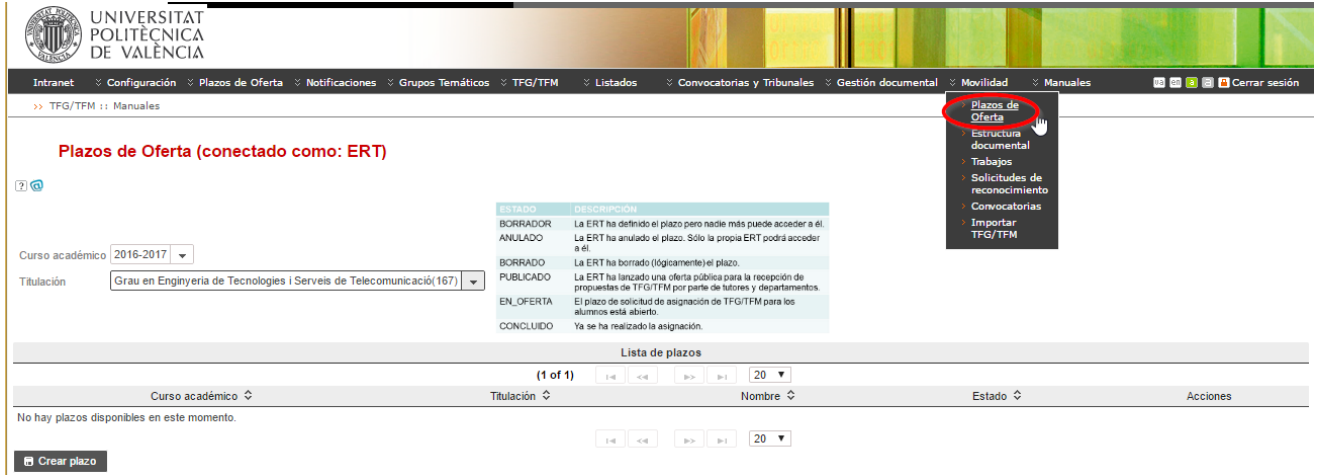

Figura 43 Acceso a plazos de movilidad

En la [Figura 36](#page-41-2) podemos ver la información de un plazo.

#### Plazos de Oferta (conectado como: ERT)

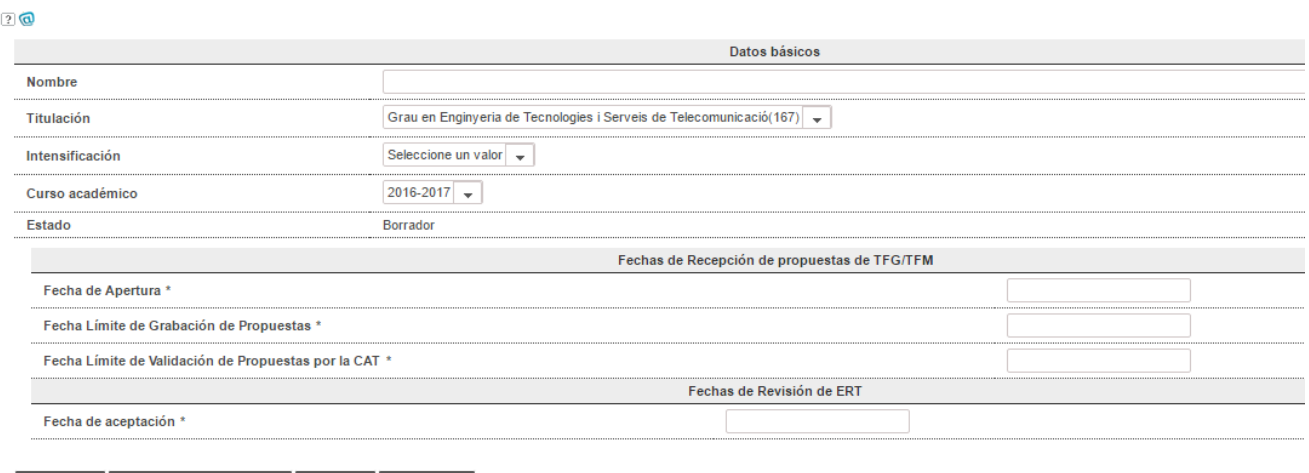

B Publicar | ■ Guardar como borrador | ● Anular | ⊘ Cancelar |

Figura 44 Pantalla para definición plazo de oferta en movilidad

<span id="page-41-2"></span>Las diferencias con un plazo ordinario son:

- No hay fecha límite de validación de propuestas por el departamento, ya que éste no tiene que validarlas<sup>[3](#page-41-3)</sup>.
- No hay fechas de solicitud de alumnos, ya que todos los trabajos en estos plazos serán concertados

## <span id="page-41-1"></span>Trabajos

Desde esta opción la ERT tiene la posibilidad de dar de alta propuestas de TFG/TFM y una vez finalizados los plazos definidos, validar y gestionar las propuestas de los trabajos.

<span id="page-41-3"></span><sup>&</sup>lt;sup>3</sup> Si están habilitadas las correspondientes notificaciones de aceptación/rechazo de la CAT/ERT el departamento recibe copia.

21/04/2023

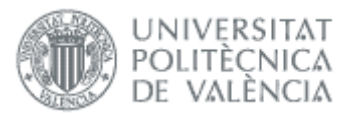

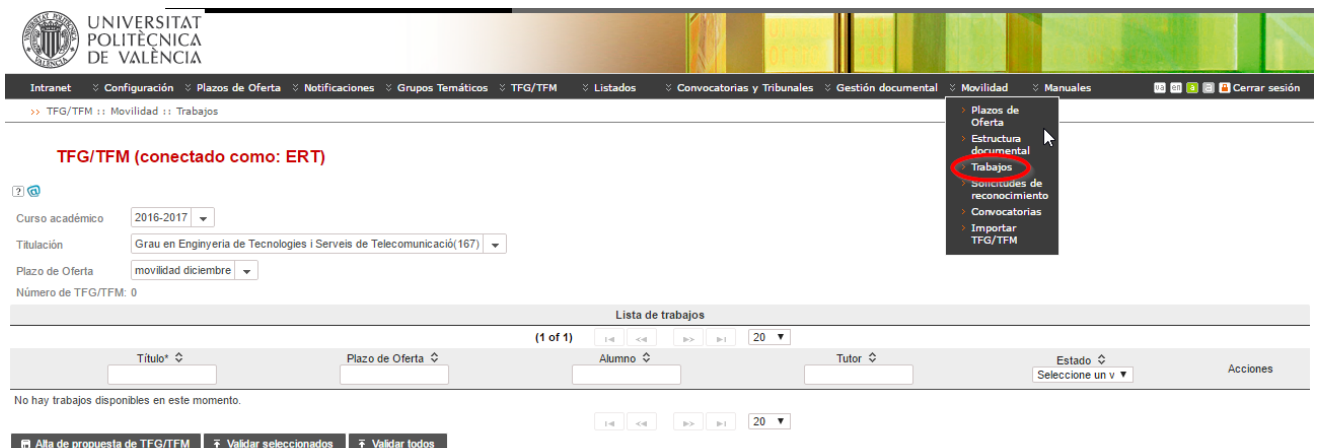

La ERT podrá dar de alta propuestas de trabajo, o gestionar las propuestas de los profesores o alumnos. El formulario para introducir la propuesta es similar a un trabajo ordinario, con las siguientes diferencias:

- No aparece el campo "Tipo de Proyecto" ya que el trabajo siempre es concertado
- No aparece el campo "Modalidad de desarrollo del trabajo" ya que es en movilidad

#### <span id="page-42-0"></span>*Validación*

El funcionamiento es el mismo que para la validación de trabajos ordinarios (ver [Validar trabajos propuestos\)](#page-26-0).

# <span id="page-42-1"></span>*Preguntas frecuentes*

#### <span id="page-42-2"></span>*1. ¿Cómo asigno permiso ERT a otra persona?*

El permiso lo tiene automáticamente quien ocupa ciertas plazas administrativas en la ERT. Esa persona puede asignar el permiso a otra persona desde la intranet, opción Herramientas -> Gestión sobre permisos de acceso a las aplicaciones corporativas -> Consulta personal de aplicaciones con acceso -> Aplicación TFG/TFM - TFG\_TFM, opción administrar usuarios.

#### <span id="page-42-3"></span>*2. ¿Cómo asigno permiso RRII a otra persona?*

El permiso lo tiene que asignar cualquier persona con rol ERT. Lo puede hacer desde la intranet, opción Herramientas -> Gestión sobre permisos de acceso a las aplicaciones corporativas -> Consulta personal de aplicaciones con acceso -> Aplicación TFG/TFM - TFG\_TFM, opción administrar usuarios.

#### <span id="page-42-4"></span>*3. ¿Cómo asigno permiso VISOR\_ERT a otra persona?*

Este permiso permite acceso de sólo lectura a la información de la ERT.

El permiso lo tiene que asignar cualquier persona con rol ERT. Lo puede hacer desde la intranet, opción Herramientas -> Gestión sobre permisos de acceso a las aplicaciones corporativas -> Consulta personal de aplicaciones con acceso -> Aplicación TFG/TFM - TFG\_TFM, opción administrar usuarios.

#### <span id="page-42-5"></span>*4. ¿Por qué no salen algunos trabajos de un plazo en oferta pública?*

Cuando se publica la oferta de un plazo, todos los trabajos en estado Aprobado por ERT pasan a estado Ofertado. Si posteriormente validamos nuevos trabajos en el mismo plazo, estos ya no se ofertan y por tanto los alumnos no pueden preseleccionarlos.

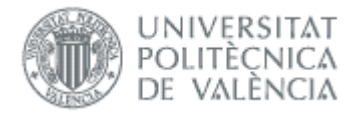

Si queremos que los nuevos trabajos validados también se oferten tenemos que retirar la oferta y volverla a publicar.

### <span id="page-43-0"></span>*5. ¿Por qué no me sale un alumno para asignarle trabajo?*

En estos casos tenemos que comprobar:

- El alumno tiene matrícula activa en el curso actual en la asignatura TFG/TFM. Si es matrícula en movilidad, el trabajo tendrá que ser de tipo movilidad
- El alumno no tiene asignado otro trabajo ordinario ni en movilidad

#### <span id="page-43-1"></span>*6. ¿Cómo puede un alumno renunciar al trabajo?*

Si el trabajo no ha sido aprobado por la ERT, se puede editar y quitar directamente al alumno.

Si ya ha sido aprobado, el alumno tiene que hacer la solicitud al margen de la aplicación, y la renuncia debe aceptarla la CAT desde la aplicación.

#### <span id="page-43-2"></span>*7. ¿Por qué no me aparece una solicitud de cambio de título?*

En estos casos tenemos que comprobar:

- El alumno ha realizado la solicitud
- Hemos filtrado por los tres estados posibles que hay en formulario (pendientes, aceptados, rechazados)

#### <span id="page-43-3"></span>*8. ¿Por qué un/a alumno/a no puede hacer una solicitud de cambio de título?*

Para poder solicitar el cambio de título el trabajo tiene que estar aprobado (estado Asignado a alumno).

Si el estado es Propuesto por tutor, el tutor podrá modificar el título. Para el resto de estados distintos de Asignado a alumno, como ERT podemos:

- Cambiar el título directamente en menú TFG/TFM >> TFG/TFM.
- Aprobar el trabajo y que el alumno haga la solicitud de cambio de título por la aplicación.

Si ya tiene el estado **Asignado a alumno**, el motivo más frecuente es porque haya alguna convocatoria de defensa abierta en la titulación. En esos casos se puede:

- Que espere a que finalice la convocatoria para que lo solicite.
- Como ERT cambiar el título directamente en menú TFG/TFM >> TFG/TFM.

Tampoco podrá hacer la solicitud de cambio de título si:

- ya tiene una pendiente -> hay que esperar a que la apruebe o rechace la CAT.
- ya tiene una solicitud de defensa -> habría que anular solicitud de defensa, cambiar el título, y volver a hacer la solicitud de defensa (posiblemente tengamos que ampliar la convocatoria de defensa o crear una nueva para el alumno/a).

#### <span id="page-43-4"></span>*9. ¿Cuál es el procedimiento en el caso que no pueda identificar al Cotutor externo con un número de identificación porque no me lo quieren facilitar y lo desconozco?*

En caso de que al dar de alta no dispongamos del DNI, nie o pasaporte, tendremos que seguir el procedimiento descrito en la siguiente [página.](https://wiki.upv.es/confluence/pages/viewpage.action?pageId=714571835)

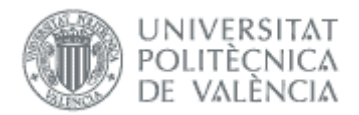

### <span id="page-44-0"></span>*10. Estoy intentando desactivar una notificación y no me deja.*

Es posible que la notificación sea considerada de tipo "Automática" y por ese motivo Ebrón no permite desactivar este tipo de notificaciones. Si es así no va a ser posible desactivar este tipo de notificaciones, a no ser que se realiza la desactivación a nivel global de toda la ERT, pero esto afecta al resto de notificaciones.